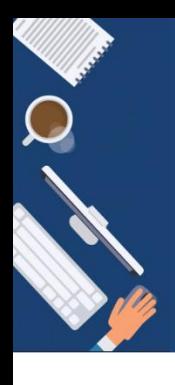

# **DIGITALISIERUNG | INNOVATIVE LEHRE**

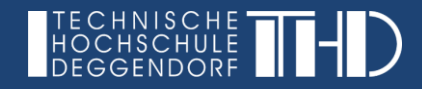

# Die Nutzung von zoom für die digitale Lehre **Information Inter Schritt Anleitung**

Sehr geehrte Professorinnen und Professoren, Sehr geehrte Dozierende und Lehrbeauftragte,

zoom eignet sich hervorragend zur Durchführung von Videokonferenzen, für Online-Seminare sowie für Live-Online-Vorlesungen. In diesem Dokument finden Sie viele hilfreiche Anleitungen sowie Tipps und Tricks, die Ihnen den Einstieg in die digitale Lehre mit Zoom erleichtern werden. Wir stehen Ihnen auch gerne persönlich bei der mediendidaktischen Konzeption Ihrer Kurse zur Seite und beraten Sie gerne.

### **THEMEN | ÜBERSICHT**

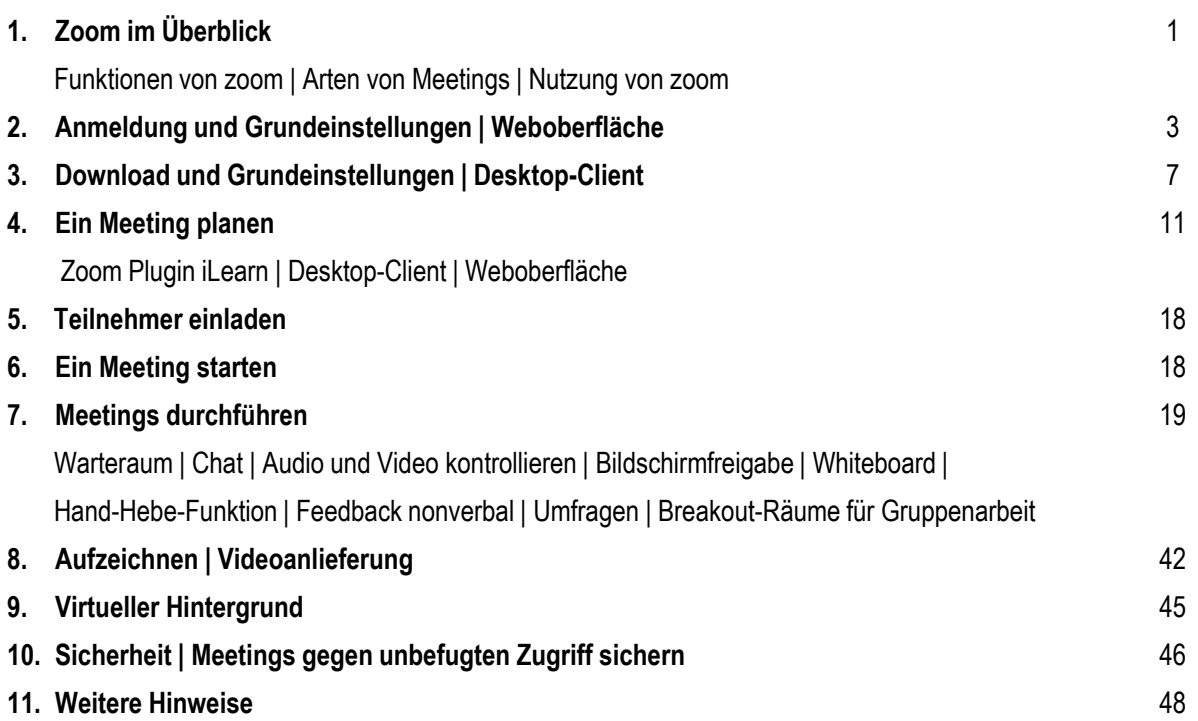

#### **DIGITALISIERUNG | INNOVATIVE LEHRE**

Zoom - Ihre Schritt für Schritt Anleitung

#### **1. Zoom im Überblick**

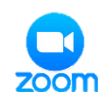

#### **FUNKTIONEN VON ZOOM**

Nachfolgend haben wir eine kurze Übersicht über die unterschiedlichen Funktionen von zoom zur Orientierung für Sie aufgelistet.

- ► einfache Planung, Start und Durchführung von virtuellen Meetings
- ► Plugin zu iLearn | iLearn als zentrale Lernplattform | einfache Teilnahme der Studierenden an Live-Vorlesungen durch das Plugin direkt über iLearn | weniger organisatorischer Aufwand für Dozierende
- ► Einsatz von einem Warteraum
- ► Sperren von Meeting-Räumen
- ► bei Bedarf | Genehmigen des Zutrittes zu einem Meeting
- ► Eigene Inhalte über den Bildschirm teilen
- ► Audio und Video der Teilnehmerinnen und Teilnehmer kontrollieren
- ► Feedback nonverbal kommunizieren
- ► Chat-Funktion | Chatfenster jederzeit aufklappbar
- ► Bildschirmfreigabe ermöglichen
- ► Bildschirmfreigabe kommentieren
- ► Whiteboard-Funktion | gemeinsames Tafelbild erstellen
- ► Breakout-Räume | Gruppenarbeit ermöglichen | einfacher Wechsel von Räumen
- ► Umfragen | Abstimmungen | Feedback
- ► Moderations-Tools | Handhebe-Funktion

Diese Funktionen werden Ihnen eine Vielzahl an didaktischen Möglichkeiten für Ihre Lehre ermöglichen und die kollaborative Interaktion mit Ihren Studierenden steigern.

Zoom - Ihre Schritt für Schritt Anleitung

#### **ÜBERBLICK - VERSCHIEDENE ARTEN VON MEETINGS**

- ► **Neues Meeting (Sofort-Meeting**) | Sie können jederzeit ein Meeting starten und Teilnehmerinnen und Teilnehmer hierzu einladen. Die Meeting-IDs von Sofort-Meetings verfallen nach 24 bis 48 Stunden.
- ► **Planen (geplantes Meeting) |** Sie können Meetings im Voraus planen. Meetings können dabei nicht nur einmalig stattfinden, sondern auch **wiederkehrend** geplant werden. Die ID eines einmalig geplanten Meetings verfällt erst nach 30 Tagen, die eines **wiederkehrenden Meetings** nach 365 Tagen. Innerhalb dieser Zeit können Sie das Meeting jederzeit erneut starten.
- ► **Unsere Empfehlung** | Für Ihre Vorlesungen mit Ihren Studiengruppen können Sie für jede Studiengruppe ein **wiederkehrendes geplantes Meeting** anlegen und diese Meeting ID das ganze Semester für Ihre jeweilige Studiengruppe verwenden. Das spart für Sie Zeit und die Meetings können direkt in Ihrem iLearn Kurs über das **zoom Plugin in iLearn** stattfinden. Dies erleichtert auch den organisatorischen Aufwand für Sie.

### **NUTZUNG VON ZOOM WEBOBERFLÄCHE | DESKTOP-CLIENT | ILEARN PLUGIN**

Sie können Zoom entweder über den **Desktop-Client** oder über die **Weboberfläche** nach Anmeldung unter [https://th-deg-de.zoom.us](https://th-deg-de.zoom.us/) bedienen. Viele Einstellungen zum Planen eines Meetings können nur im Webportal vorgenommen werden, während sich der Desktop-Client zum Durchführen eines Meetings anbietet.

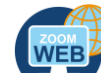

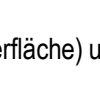

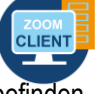

Die beiden Icons (WEB<sup>P</sup> (Weboberfläche) und <sup>CLIENT</sup> (Desktop-Client) werden Ihnen in der Anleitung

immer auf einen Blick anzeigen, wo wir uns gerade befinden.

**Wichtiger Hinweis: Wir empfehlen Ihnen dringend zur Durchführung von Vorlesungen die Desktop App zu verwenden, um einen reibungslosen Ablauf und einen vollständigen Funktionsumfang sicherzustellen! Bitte weisen Sie auch Ihre Studierenden darauf hin, den kostenlosen Zoom Desktop Client zu installieren!**  Wir empfehlen Ihnen zudem Ihre Meetings einfach und schnell über das **zoom Plugin** direkt in Ihrem **iLearn** Kurs zu planen und zu starten.

#### **DIGITALISIERUNG | INNOVATIVE LEHRE**

Zoom - Ihre Schritt für Schritt Anleitung

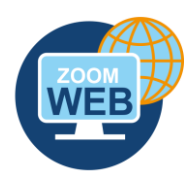

### **2. Anmeldung und Grundeinstellungen | Weboberfläche**

Mit Klick auf folgenden Link gelangen Sie auf die THD Weboberfläche von zoom: [https://th-deg-de.zoom.us](https://th-deg-de.zoom.us/)

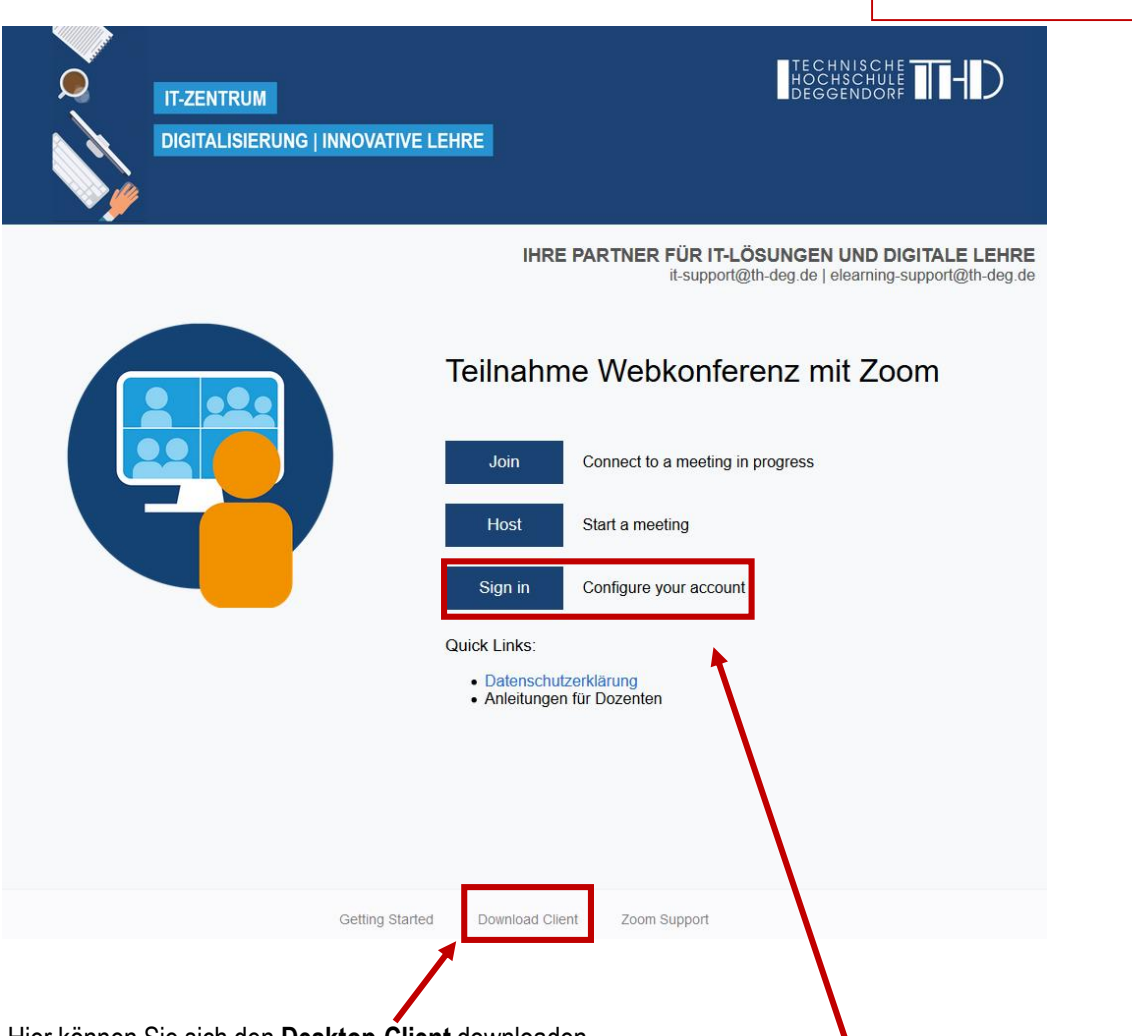

Hier können Sie sich den **Desktop-Client** downloaden.

Wenn Sie in der **Weboberfläche im Browser** weiter arbeiten und Ihre Einstellungen konfigurieren möchten, so melden Sie sich bitte hier an.

**Wichtiger Hinweis |** Bitte verwenden Sie die Browser Firefox, Chrome oder Microsoft Edge, um alle Funktionen über die Weboberfläche nutzen zu können.

### **DIGITALISIERUNG | INNOVATIVE LEHRE**

Zoom - Ihre Schritt für Schritt Anleitung

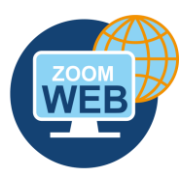

Nach dem Klick auf "Sign In" können Sie sich über SSO mit Ihren gewohnten THD Anmeldedaten durch Klick auf "Per SSO anmelden" einloggen.

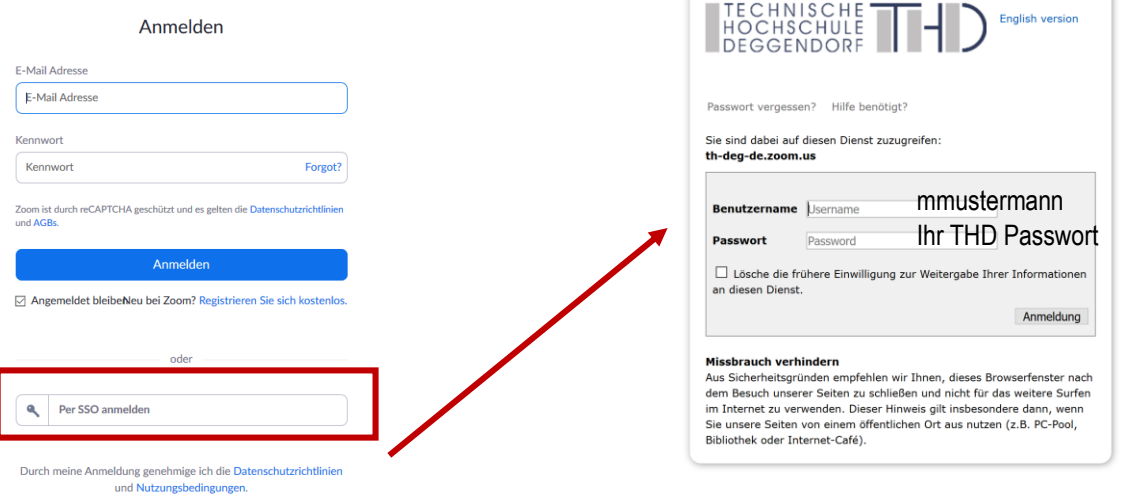

Geben Sie Ihren THD Benutzernamen und Ihr Passwort ein. Sie gelangen im Anschluss zu folgender Ansicht:

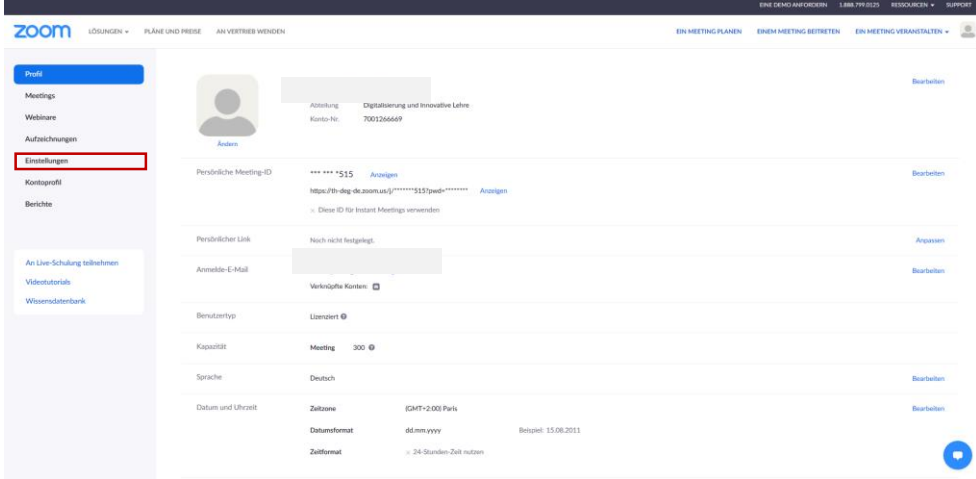

Unter dem Punkt **Einstellungen** können Sie Ihre individuellen Einstellungen vornehmen. Die Einstellungsmöglichkeiten sind sehr umfassend. Nachfolgend geben wir Ihnen eine Empfehlung für Ihre Grundeinstellungen, die Sie tätigen sollten.

### **DIGITALISIERUNG | INNOVATIVE LEHRE**

Zoom - Ihre Schritt für Schritt Anleitung

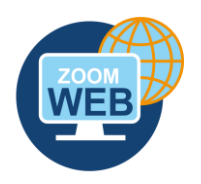

#### **GRUNDEINSTELLUNGEN | WEBOBERFLÄCHE**

Viele Einstellungen zum Planen eines Meetings können nur im Webportal im Browser vorgenommen werden, während sich der Desktop-Client zum Durchführen eines Meetings anbietet.

Nachfolgend finden Sie einige Empfehlungen für Ihre Meeting-Einstellungen in der Weboberfläche:

#### **SECURITY**

- ► **Warteraum aktivieren** | Sobald Sie das Meeting gestartet haben, können Teilnehmer den Warteraum betreten. Sie können dabei nicht mit anderen Teilnehmern im Warteraum oder im Meeting-Raum kommunizieren. Als Host haben Sie allerdings die Möglichkeit, Nachrichten an alle Teilnehmer im Warteraum zu senden.
- ► **Nur berechtigte Benutzer können teilnehmen** (optional aktivieren) | Nur Benutzer innerhalb derselben Zugehörigkeit, in unserem Fall also THD-Angehörige, können nach Anmeldung (bei uns SSO-Anmeldung mit IdM-Kennung) am Meeting teilnehmen.

#### **BESPRECHUNG PLANEN**

- ► **Moderatoren- und Teilnehmervideo aktivieren** | Meetings mit Kamerabildern starten.
- ► **Beitritt vor Moderator aktivieren** (bei Bedarf aktivieren | ansonsten deaktivieren) | Unabhängig davon, ob Sie das Meeting gestartet haben, können Teilnehmer diesem direkt beitreten, auch wenn Sie noch nicht anwesend sind. Diese Funktion greift aber nur, falls Sie nicht zusätzlich den Warteraum aktiviert haben.
- ► **Teilnehmer beim Beitritt stummschalten aktivieren** | Sollen alle Teilnehmer zu Beginn des Meetings stummgeschalten werden? Teilnehmer können ihr Mikrofon dann selbst wieder aktivieren. Diese Möglichkeit kann im Meeting-Raum aber deaktiviert werden.

#### **IN MEETING (GRUNDLAGEN)**

► **Chat aktivieren** | Studierende können den Chat nutzen und für alle sichtbare Nachrichten schreiben.

Zoom - Ihre Schritt für Schritt Anleitung

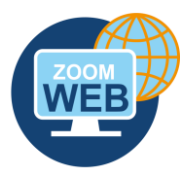

#### **IN MEETING (GRUNDLAGEN)**

- ► **Co-Moderatoren aktivieren** (bei Bedarf aktivieren) | Sie könnten Co-Hosts hinzuzufügen. Co-Hosts haben dieselben Kontrollen in Meetings wie der Host. Dieser Benutzer muss sich innerhalb derselben Zugehörigkeit befinden, in unserem Fall also innerhalb der THD. Der Benutzer muss sich zudem bereits einmal bei https://thdeg-de.zoom.us angemeldet haben, ansonsten erscheint der Benutzer Ihnen nicht als Vorschlag.
- ► **Umfragen aktivieren |** Sie können durch Aktivierung dieses Punktes Umfragen während eines Meetings durchführen.
- ► **Bildschirmübertragung aktivieren** und nur Host standardmäßig eingeben **|** Der Host kann in einem Meeting die Bildschirmfreigabe an Studierende erweitern.
- ► **Annotation aktivieren** | Nur durch diese Einstellung können Ihre Studierenden gemeinsam am Whiteboard arbeiten oder geteilte Inhalte kommentieren (**VORSICHT:** Auch Ihre Präsentation kann dadurch von Ihren Studierenden kommentiert werden. Sie können jedoch im Meeting diese Funktion einschränken unter "Mehr > Annotation für Teilnehmer deaktivieren").
- ► **Whiteboard aktivieren** | So können Sie das Whiteboard während einer Vorlesung nutzen
- ► **Feedback ohne Worte aktivieren** | Teilnehmer an einem Meeting können Feedback ohne Worte abgeben und Meinungen durch Klicken auf die Symbole im Teilnehmerpanel ausdrücken
- ► **Entfernten Teilnehmern den erneuten Beitritt erlauben deaktivieren** | Ansonsten können entfernte Personen wieder in das Meeting eintreten

#### **IM MEETING (ERWEITERT)**

- ► **Breakout Räume aktivieren |** Dem Host erlauben, MeetingteilnehmerInnen in separate, kleinere Räume aufzuteilen
- ► **Bild virtueller Hintergrund aktivieren** | So erlauben Sie allen Teilnehmerinnen und Teilnehmern die Nutzung eines virtuellen Hintergrundes

Zoom - Ihre Schritt für Schritt Anleitung

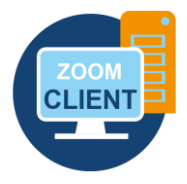

### **3. Download und Grundeinstellungen | Desktop-Client**

Den Desktop Client nutzen Sie für die Durchführung Ihrer Meetings, da Sie mit dem Desktop-Client alle Funktionen für eine optimale Durchführung einer virtuellen Veranstaltung haben.

#### **DOWNLOAD | DESKTOP-CLIENT**

Nach dem Klick auf **Download Client** [ganz unten auf der Startseite der Weboberfläche \(https://th-deg](https://th-deg-de.zoom.us/)de.zoom.us) gelangen Sie auf eine neue Seite zum **Download Center** von zoom. Wählen Sie hier bitte **Download** bei Zoom-Client für Meetings und führen Sie den Download aus und schließen Sie die Installation ab.

# Zoom-Client für Meetings

Der Webbrowser-Client wird automatisch heruntergeladen, wenn Sie Ihr erstes Zoom-Meeting eröffnen oder an einem solchen teilnehmen, und steht hier auch zum manuellen Download bereit.

**Download** 

Version 5.2.0 (42619.0804)

### **ANMELDUNG | DESKTOP CLIENT**

Starten Sie Ihren **Desktop-Client** und melden Sie mit Ihrem THD Benutzernamen und Ihrem Passwort über SSO an.

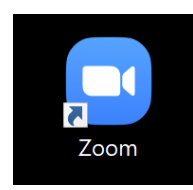

## **DIGITALISIERUNG | INNOVATIVE LEHRE**

Zoom - Ihre Schritt für Schritt Anleitung

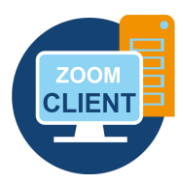

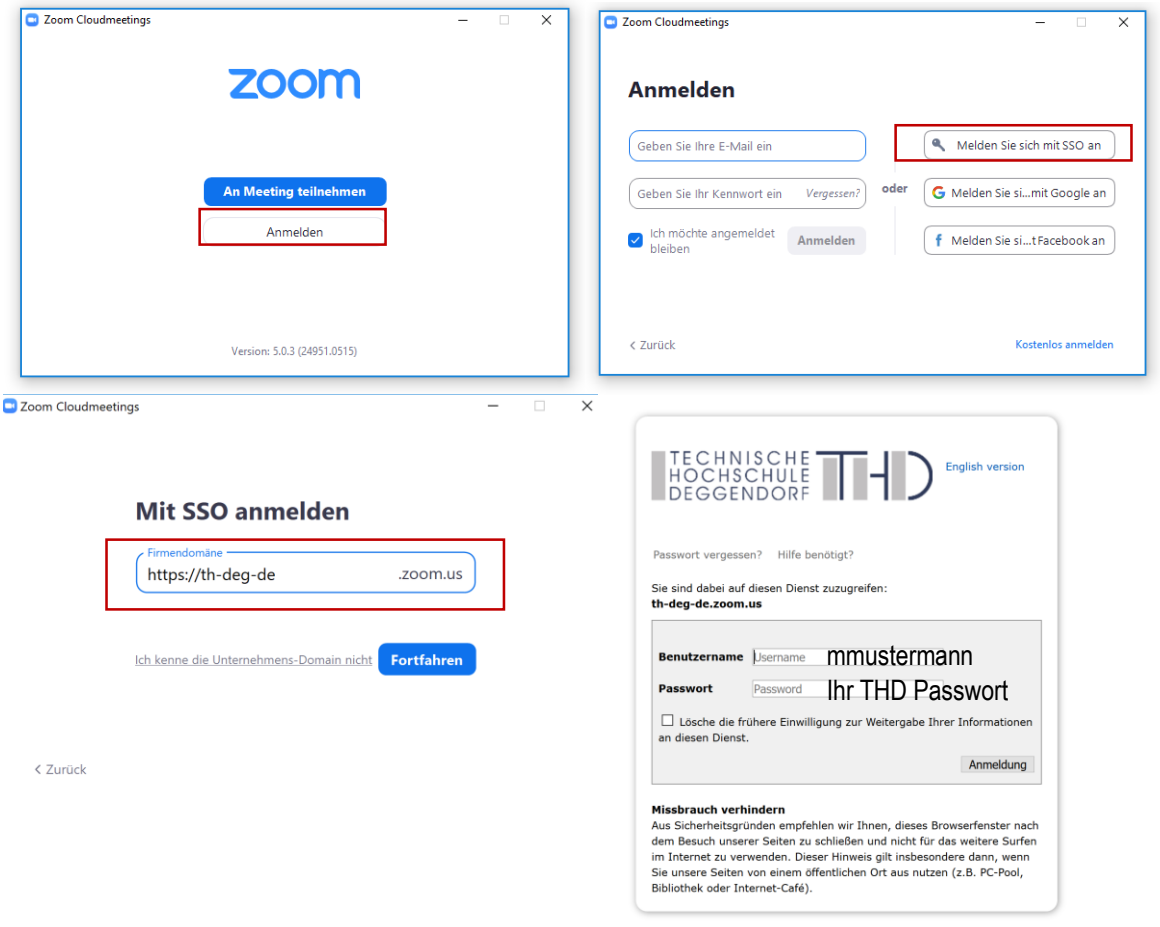

Im Anschluss sehen Sie Ihren **Startbildschirm** und können mit Ihren gewünschten Aktionen fortfahren.

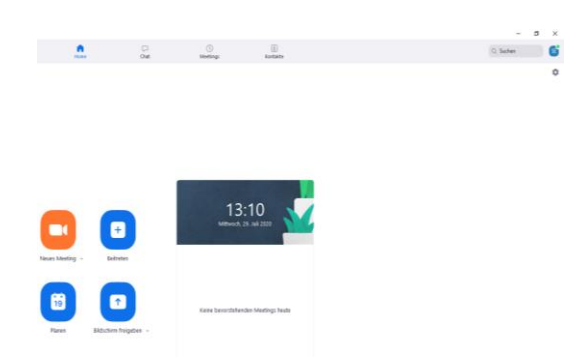

### **DIGITALISIERUNG | INNOVATIVE LEHRE**

Zoom - Ihre Schritt für Schritt Anleitung

#### **ANSICHT DESKTOP CLIENT**

Hier sehen Sie den Startbildschirm (Home) von **zoom** im **Desktop-Client** mit wichtigen Funktionen:

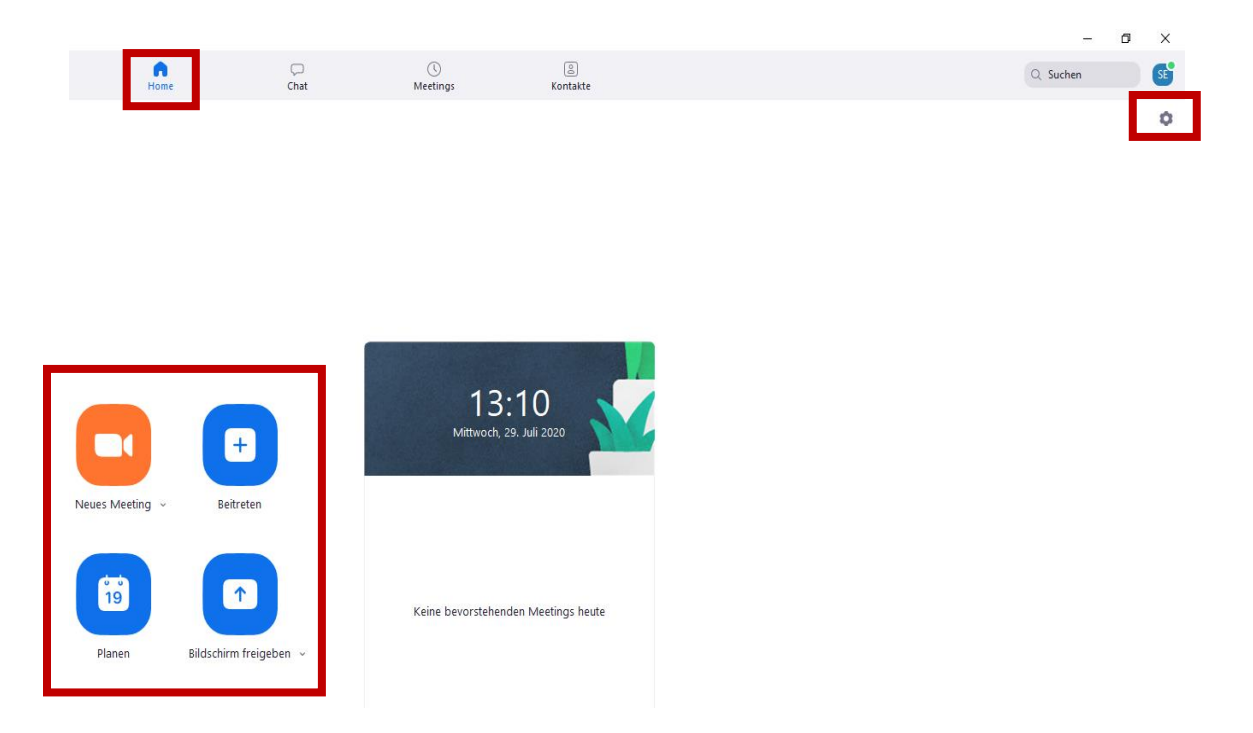

Auf dem **Startbildschirm** haben Sie die Möglichkeit, ein neues Meeting zu starten (Sofort-Meeting), einem Meeting beizutreten, ein Meeting im Voraus zu planen (geplantes Meeting) und den Bildschirm freizugeben. Interessant sind vor allem die Optionen, ein **Neues Meeting** sofort zu starten oder zu **planen**.

Einem Meeting beitreten geht am einfachsten, wenn Sie den zugehörigen Link zugesendet bekommen und diesen anklicken. Ansonsten können Sie die Meeting-ID und gegebenenfalls das Passwort unter Beitreten eingeben.

Ihre Grundeinstellungen können Sie rechts oben mit Klick auf das Zahnrad konfigurieren.

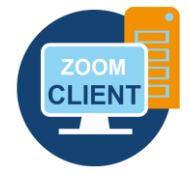

### **DIGITALISIERUNG | INNOVATIVE LEHRE**

Zoom - Ihre Schritt für Schritt Anleitung

#### **EINSTELLUNGEN KONFIGURIEREN | DESKTOP CLIENT**

Um alle Einstellungsoptionen individuell auf Sie anzupassen, gehen Sie in die **Einstellungen** - durch Klicken auf das Zahnrad rechts oben.

Es öffnet sich ein Fenster mit diversen Einstellungsmöglichkeiten. Klicken Sie sich durch alle Reiter auf der linken Seite, um sich mit den Einstellungen vertraut zu machen und Ihre Präferenzen zu finden.

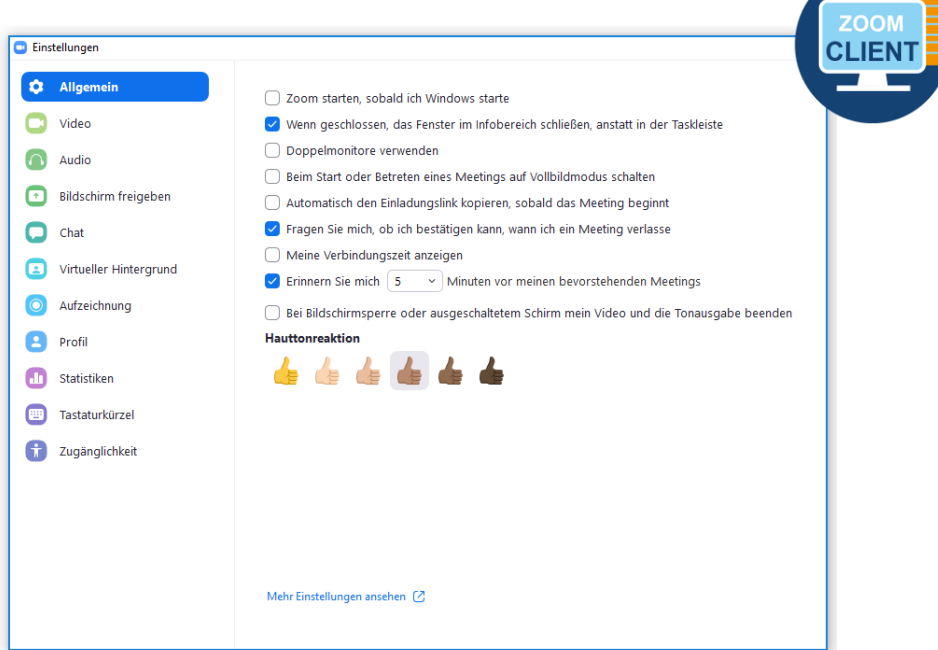

Besonders wichtig sind die Punkte **Video** und **Audio**, da Sie hier Ihr Kamerabild und Ihr Mikrofon nach Ihren Wünschen einstellen können.

Die Menüpunkte **Virtueller Hintergrund** und **Aufzeichnung** werden in den Kapiteln 8 und 9 behandelt. Die restlichen Einstellungen können Sie nach persönlicher Präferenz anpassen.

#### **DIGITALISIERUNG | INNOVATIVE LEHRE**

Zoom - Ihre Schritt für Schritt Anleitung

#### **4. Ein Meeting planen**

#### **Zoom Plugin iLearn | Desktop-Client | Weboberfläche**

Wenn Sie sich entscheiden ein Meeting zu planen haben Sie drei verschiedene Möglichkeiten:

- ► Planen eines Meetings direkt in **iLearn** mit dem **zoom Plugin für iLearn**
- ► Planen eines Meetings in der **Weboberfläche**
- ► Planen eines Meetings im **Desktop-Client**

Mit allen drei Optionen können Sie eine Videokonferenz zum gewünschten Zeitpunkt aufsetzen oder wiederkehrende Meetings für Ihre Studierenden planen. Wir empfehlen Ihnen für Ihre Vorlesungen direkt das iLearn Plugin zu verwenden.

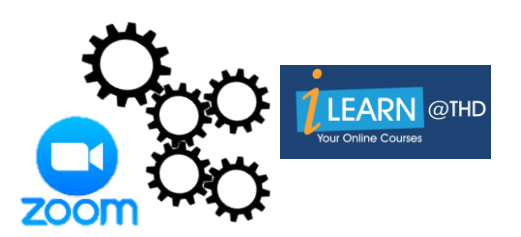

#### **ZOOM PLUGIN ILEARN**

Um das zoom Plugin in iLearn zu nutzen, müssen Sie sich zuerst **einmalig über die SSO-Anmeldung auf der Weboberfläche** [https://th-deg-de.zoom.us](https://th-deg-de.zoom.us/) angemeldet haben und den zoom **Desktop-Client** downloaden.

Das zoom Plugin hilft Ihnen bei der Erstellung von Meetings und die Studierenden finden sofort und ohne Aufwand Ihre Live-Vorlesung im iLearn Kurs. Durch das Plugin können Sie und Ihre Studierenden das Meeting direkt aus iLearn heraus starten und daran teilnehmen.

### **DIGITALISIERUNG | INNOVATIVE LEHRE**

Zoom - Ihre Schritt für Schritt Anleitung

#### **ERSTELLUNG EINES WIEDERKEHRENDEN MEETINGS IN ILEARN**

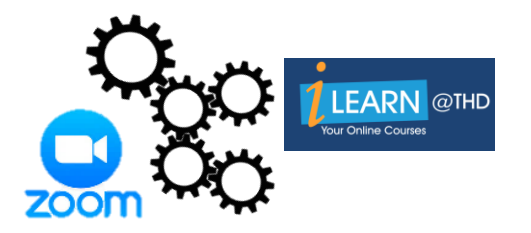

Es reicht wenn Sie einmalig für jeden Kurs **ein** zoom Meeting einrichten. Klicken Sie dazu an gewünschter Stelle (am Besten: Eigenes Thema "Live-Vorlesungen") in Ihrem iLearn Kurs auf Aktivität oder Material anlegen.

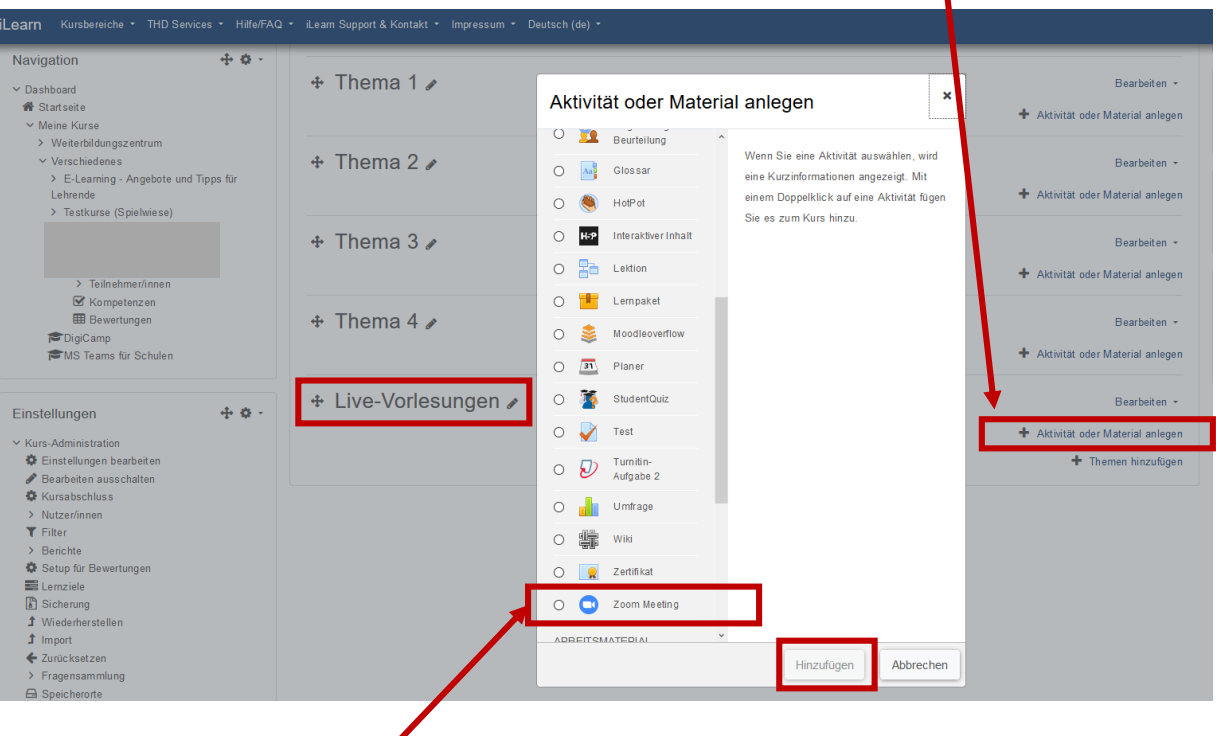

Wählen Sie die Aktivität **zoom-Meeting** aus und klicken Sie auf **Hinzufügen**.

Es öffnet sich ein neues Fenster, indem Sie alle Einstellungen für Ihre Veranstaltungen vornehmen können.

# **DIGITALISIERUNG | INNOVATIVE LEHRE**

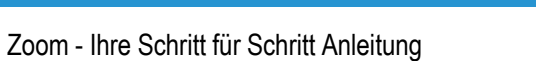

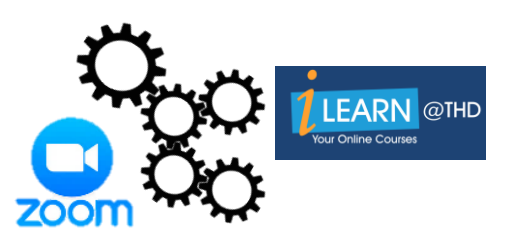

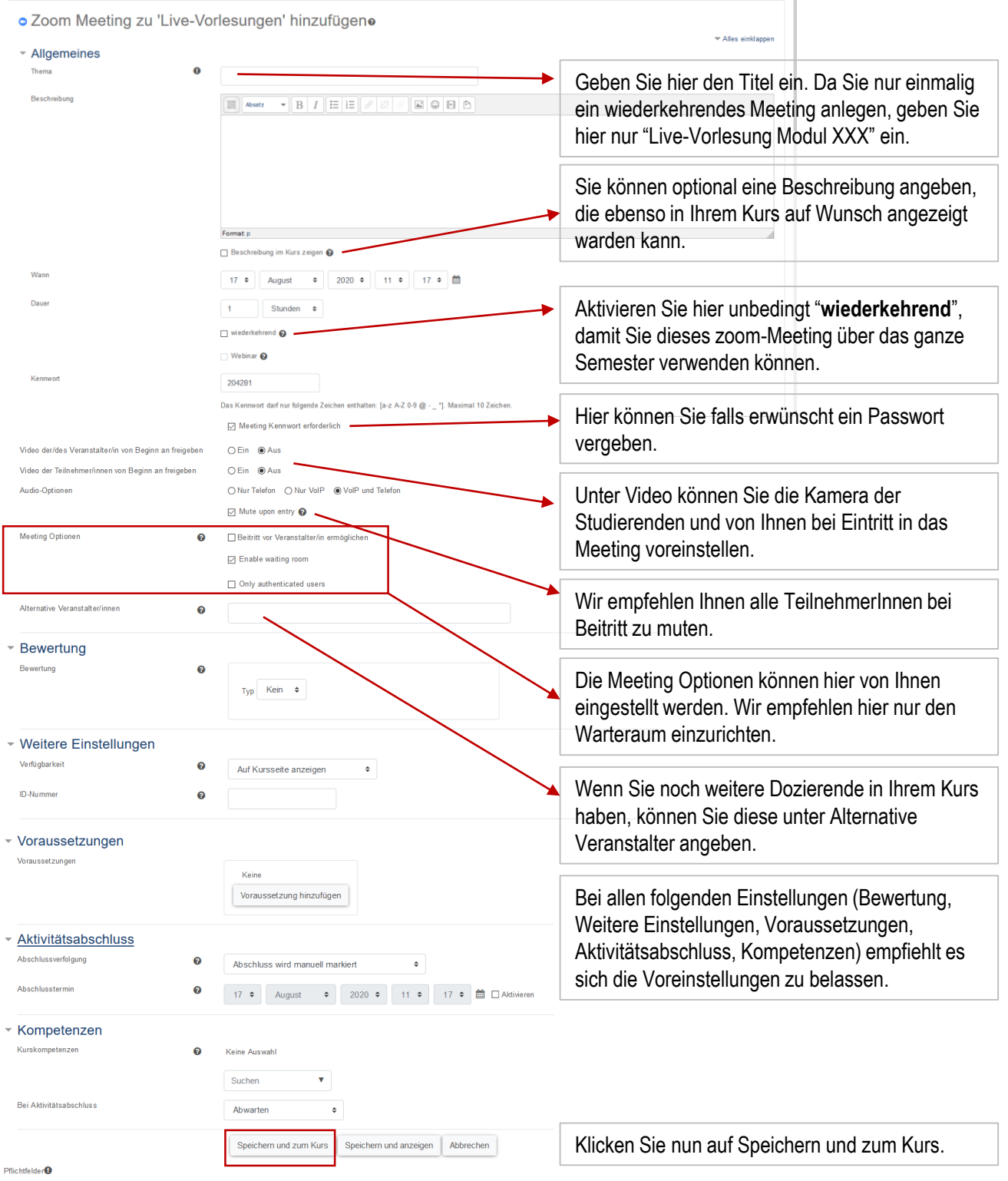

#### **IHRE PARTNER FÜR IT-LÖSUNGEN UND DIGITALE LEHRE** inne Partiner Furti-Losunden und die Lenne<br>it-support@th-deg.de | elearning-support@th-deg.de

### **DIGITALISIERUNG | INNOVATIVE LEHRE**

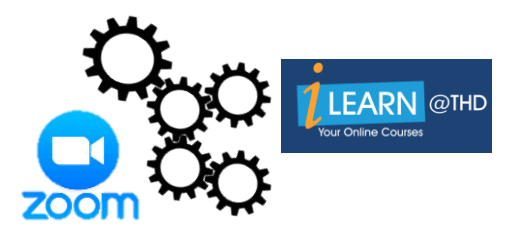

Zoom - Ihre Schritt für Schritt Anleitung

Das zoom Meeting ist nun für alle Ihre Vorlesungen im Kurs geplant und wird in Ihrem Kurs angezeigt.

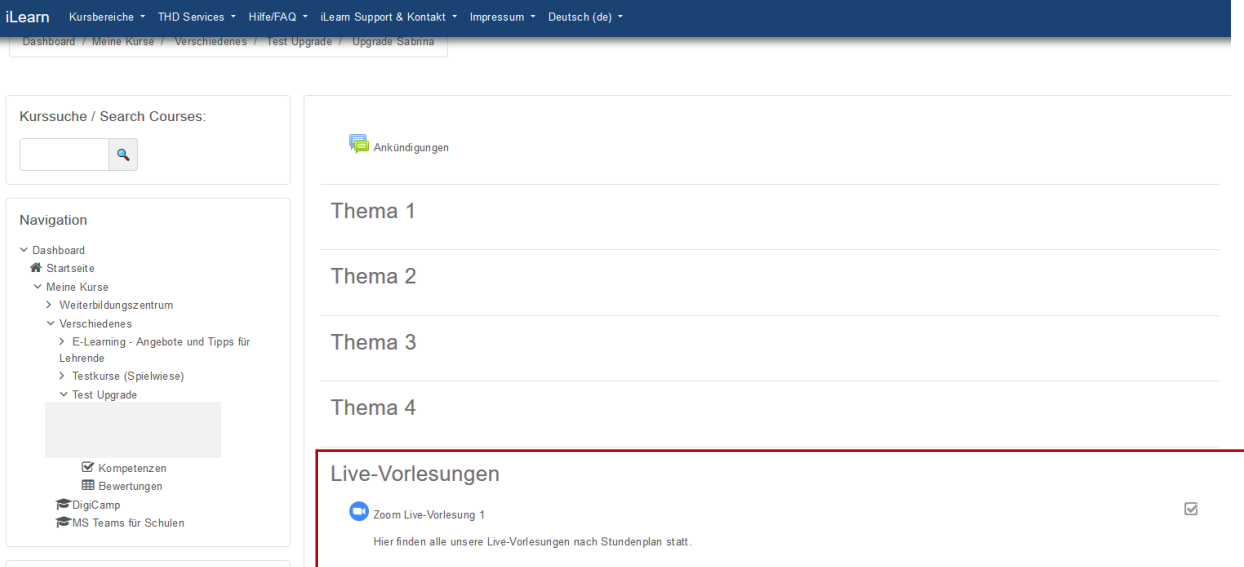

Mit Klick auf die Aktivität kann das zoom Meeting direkt in iLearn von Ihnen gestartet werden.

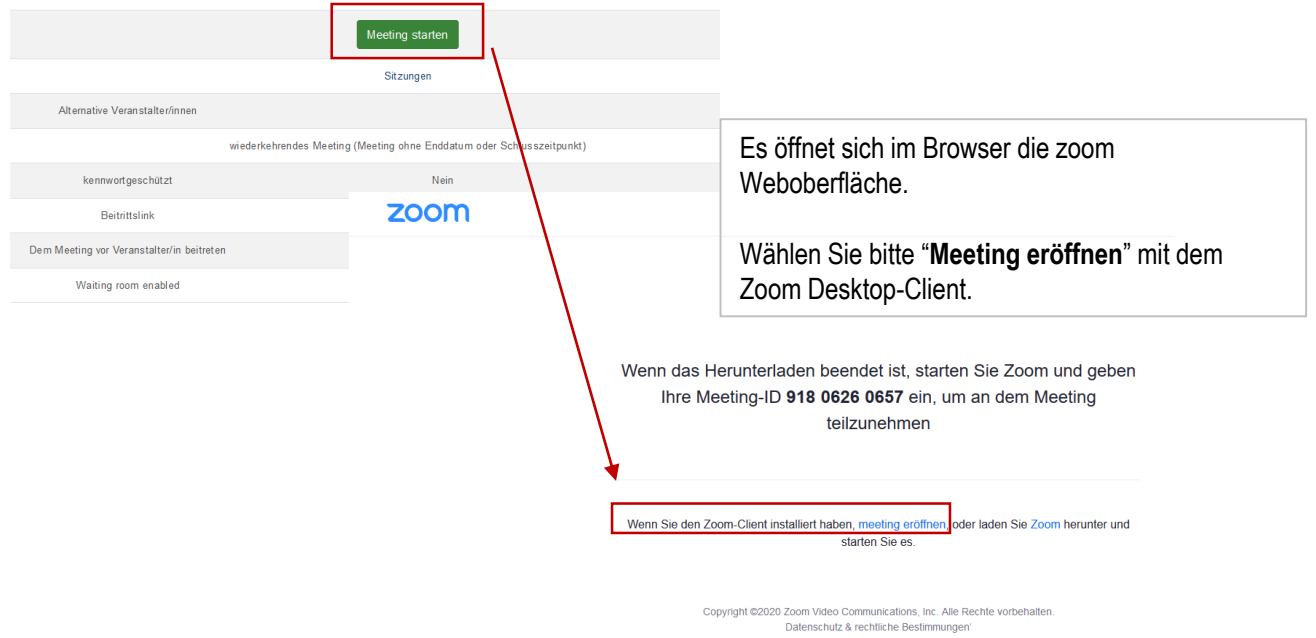

Sie befinden sich anschließend in der Desktop App und können Ihr Meeting durchführen.

### **DIGITALISIERUNG | INNOVATIVE LEHRE**

Zoom - Ihre Schritt für Schritt Anleitung

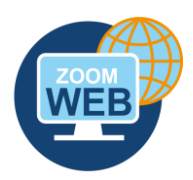

#### **PLANEN EINES MEETINGS IN DER WEBOBERFLÄCHE**

Vom Startbildschirm in der Webversion aus klicken Sie auf die Schaltfläche **Planen**. Ein neues Fenster erscheint, in dem Sie alle benötigten Eckdaten eingeben können.

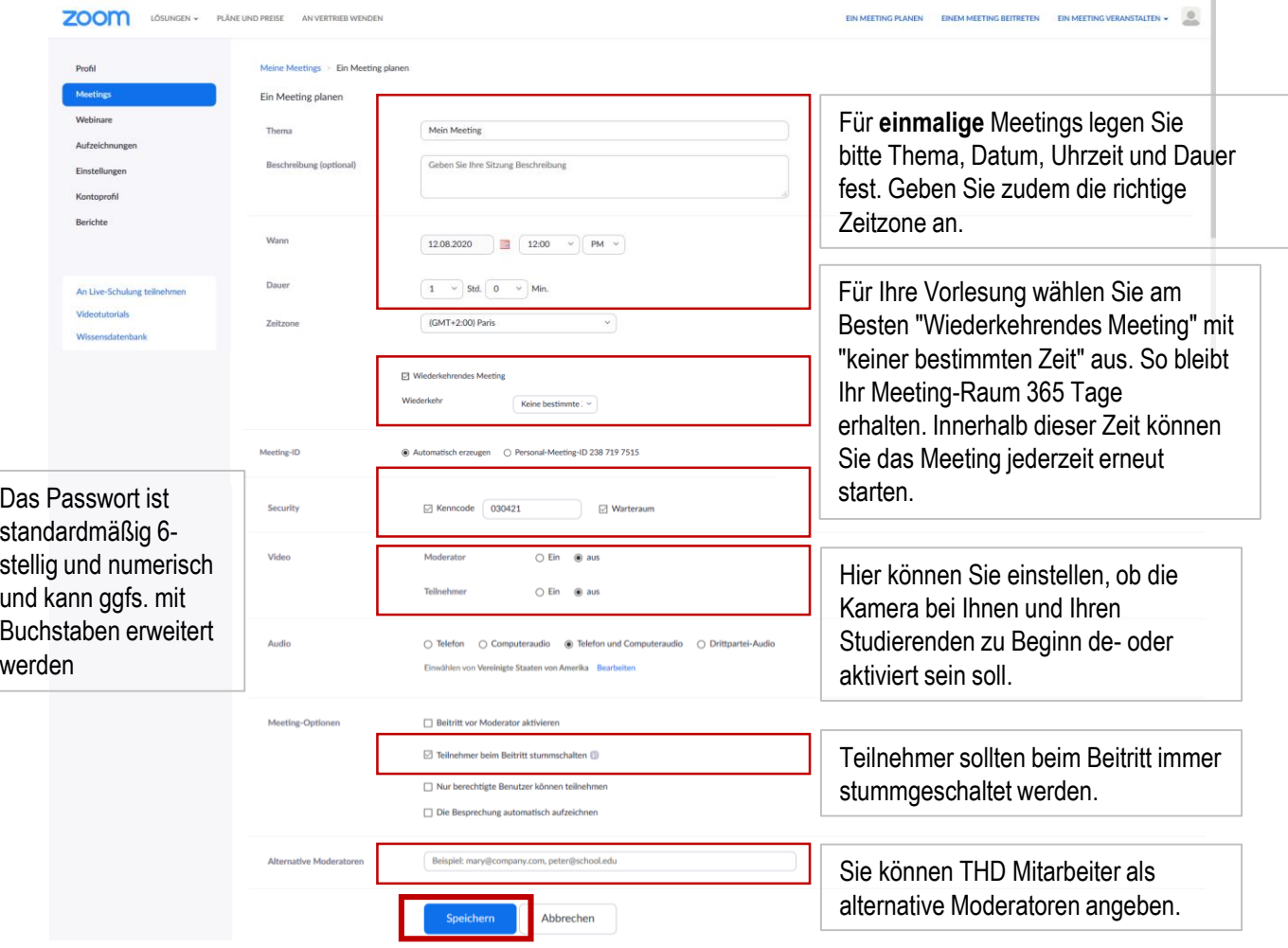

Neben Thema, Start und Dauer gibt es noch weitere Einstellungen zu beachten. Bei Video ist es empfehlenswert, Ihr Video (Kamerabild Host) als aktiv zu setzen. Bei den Teilnehmern können Sie entscheiden, ob Sie Videos der Teilnehmer aktivieren wollen. So können Sie den Studierenden die Entscheidung überlassen, ob sie mit Video teilnehmen wollen. Mit Video bekommt die Veranstaltung eine persönliche Note und Rückmeldungen sind besser möglich.

#### **DIGITALISIERUNG | INNOVATIVE LEHRE**

Zoom - Ihre Schritt für Schritt Anleitung

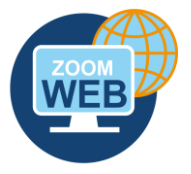

Nachdem das Meeting erstellt wurde, können Sie noch einmal alle Details überprüfen, einen Eintrag zu Ihrem Kalender hinzufügen und eine Einladung für die Teilnehmer kopieren.

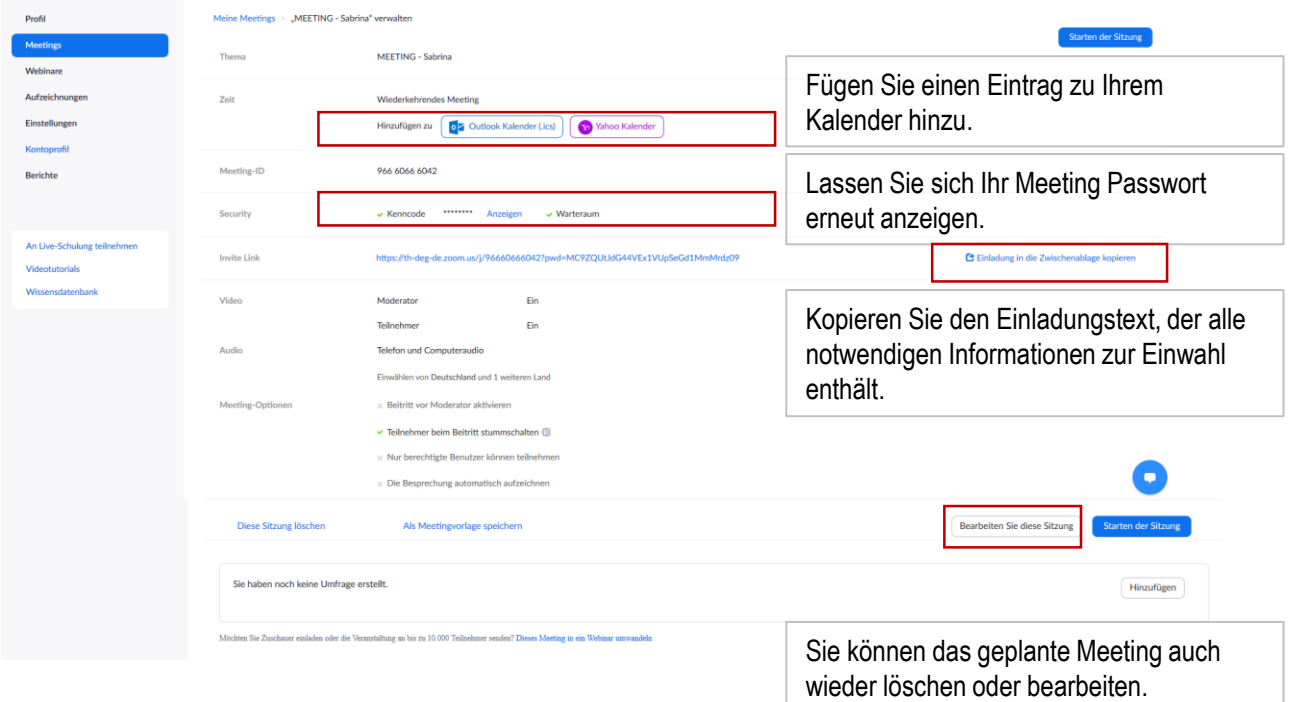

Das Datum und die Uhrzeit eines geplanten Meetings hat keinen Einfluss darauf, ob der Meeting-Raum geöffnet ist oder nicht. Geplante Meetings werden 30 Tage nach Ablauf des Meetings automatisch gelöscht. Ein geplantes Meeting können Sie während dieser 30 Tage jederzeit wieder erneut starten. Ein wiederkehrendes Meeting mit "keiner bestimmten Zeit" können Sie 365 Tage verwenden.

Sie müssen ein Meeting erst starten, bevor Teilnehmer dem Meeting beitreten oder den Warteraum – sofern aktiviert – betreten können.

**TIPP** | Für Ihre Vorlesung wählen Sie am Besten "Wiederkehrendes Meeting" mit "keiner bestimmten Zeit" aus. So bleibt Ihr Meeting-Raum 365 Tage erhalten. Innerhalb dieser Zeit können Sie das Meeting jederzeit erneut starten.

#### **DIGITALISIERUNG | INNOVATIVE LEHRE**

Zoom - Ihre Schritt für Schritt Anleitung

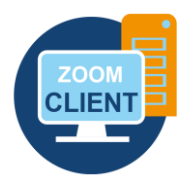

 $\overline{\mathbf{x}}$ 

#### **PLANEN EINES MEETINGS IM DESKTOP CLIENT**

Auch im Desktop-Client haben Sie die Möglichkeit ein Meeting zu planen. Gehen Sie dazu auf die Startseite und

#### wählen Sie **Planen**.

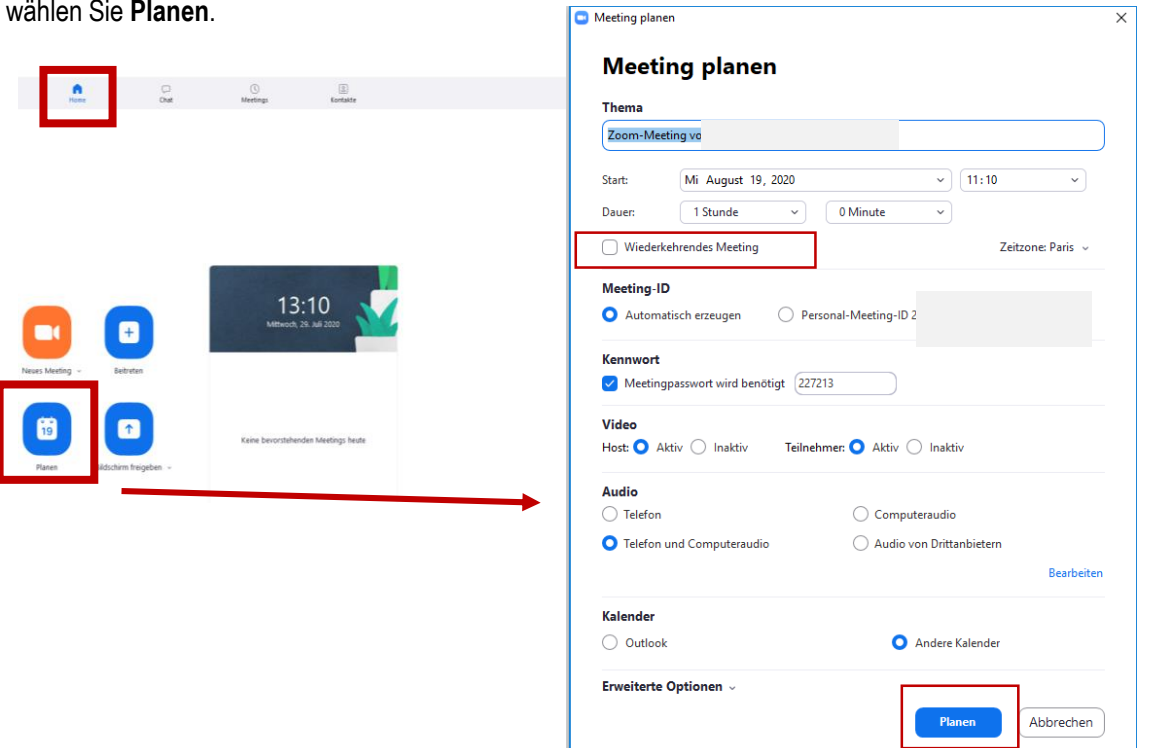

Geben Sie im neuen Fenster **Meeting planen** Ihre gewünschten Einstellungen an. Für Vorlesungen aktivieren Sie am besten "wiederkehrendes Meeting". Das Passwort können Sie optional aktivieren und ggf. manuell ändern. Setzen Sie bei Video beide Optionen auf Aktiv. Bei Audio geben Sie am besten Telefon und Computeraudio ein. Sie können zusätzlich bei den erweiterten Optionen folgende Einstellungen treffen:

#### Erweiterte Optionen ^

#### $\vee$  Warteraumfreigabe

- $\bigcirc$  Teilnahme vor dem Host ermöglichen
- √ Teilnehmer beim Eintrag auf Stummschaltung stellen
- Nur berechtigte Benutzer können teilnehmen: Bei Zoom anmelden
- ( ) Meeting automatisch aufzeichnen

#### Alternative Moderatoren:

Beispiel:john@company.com;peter@school.edu

#### **TIPP**

- ► Warteraum aktivieren (je nach Bedarf)
- ► "Teilnahme vor dem Host ermöglichen" deaktivieren
- ► Teilnehmer stummschalten aktivieren

**IHRE PARTNER FÜR IT-LÖSUNGEN UND DIGITALE LEHRE**

it-support@th-deg.de | elearning-support@th-deg.de

Zoom - Ihre Schritt für Schritt Anleitung

#### **5. TeilnehmerInnen einladen**

Wenn Sie Ihr zoom Meeting über das zoom Plugin für iLearn geplant haben, so finden Ihre Studierenden den Link zur Vorlesung automatisch in Ihrem Kurs. Wenn Sie jedoch Ihre Vorlesung in der Weboberfläche oder im Desktop Client geplant haben, können Sie wie folgt vorgehen: Um Ihre Studierenden einzuladen, klicken Sie im Startbildschirm des Desktop Clients auf Meetings. Dort haben Sie eine Übersicht über Ihre geplanten Meetings. Klicken Sie bei dem gewünschten Meeting auf Einladung kopieren. Diesen Einladungstext können Sie nun in Ihren iLearn-Kurs einfügen, den Studierenden per E-Mail zuschicken oder auf anderem Weg zukommen lassen. Mit dem Link in der Einladung erhalten die Studierenden einen Zugang zum Meeting.

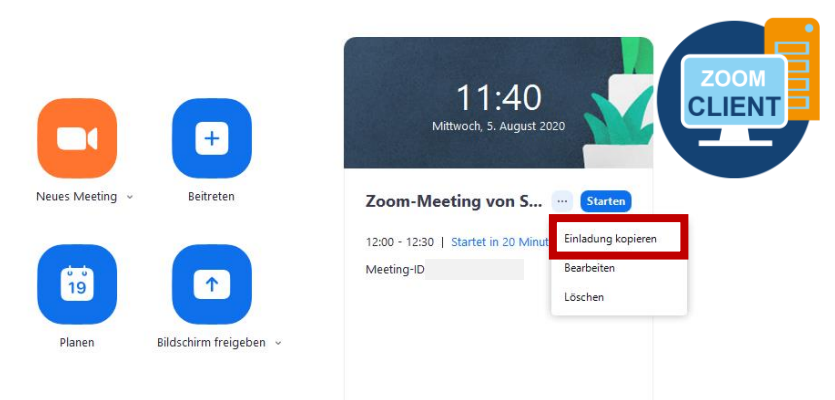

#### **6. Ein Meeting starten**

Sie können Ihre geplanten Meetings entweder direkt in iLearn, über die Weboberfläche oder über den Zoom Desktop-Client starten. Zoom stellt Ihnen verschiedene Funktionen zur Verfügung, um Ihr Meeting effektiv zu verwalten und zu moderieren. Wir empfehlen Ihnen den **zoom Desktop-Client** zu nutzen, da Sie nur im Client alle Funktionen zur Moderation des Meetings zur Verfügung haben. **Wenn Sie das Meeting über iLearn starten so können Sie ebenso die Ausführung mit dem Desktop-Client wählen.** 

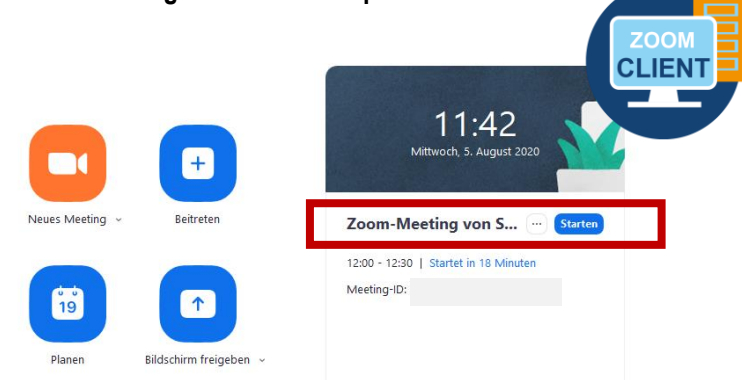

**IHRE PARTNER FÜR IT-LÖSUNGEN UND DIGITALE LEHRE** it-support@th-deg.de | elearning-support@th-deg.de

### **DIGITALISIERUNG | INNOVATIVE LEHRE**

Zoom - Ihre Schritt für Schritt Anleitung

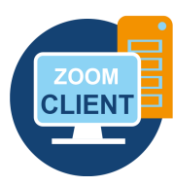

### **7. Meetings durchführen**

Folgende Tools und Funktionen können während eines Meetings von Ihnen gezielt zum Einsatz genommen werden, um mit Ihren Studierenden besser kommunizieren zu können und/oder die Interaktivität während Ihrer Vorlesung zu steigern.

- ► Bedienoberfläche Desktop-Client | Übersicht
- ► Warteraum
- ► Chat
- ► Audio und Video kontrollieren
- ► Bildschirmfreigabe
- ► Whiteboard
- ► Hand-Hebe-Funktion
- ► Feedback nonverbal
- ► Umfragen
- ► Breakout-Räume für Gruppenarbeit

Nach Betreten des Meetingraumes sollten Sie immer zuerst die **Teilnehmerliste** und den **Chat** öffnen, um schnell auf Aktionen Ihrer Studierenden (u.a. Handheben, Chatbeitrag) reagieren zu können.

Sie können den Chat und die Teilnehmerliste auch als extra Fenster öffnen und beispielsweise an einem zweiten Bildschirm anzeigen lassen, falls Sie einen zweiten Bildschirm verwenden.

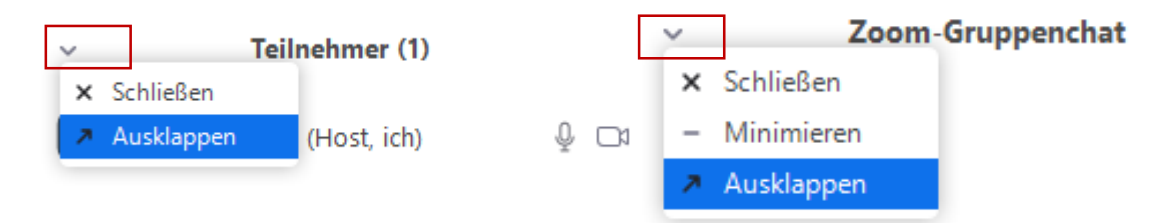

Klicken Sie hierzu auf den Pfeil links neben Teilnehmer/Chat und wählen Sie **Ausklappen**. Die Bedienoberfläche im Meeting (Desktop-Client) wird Ihnen auf folgender Seite im Detail erklärt.

Zoom - Ihre Schritt für Schritt Anleitung

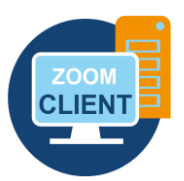

#### **DIE BEDIENOBERFLÄCHE IM MEETING | DESKTOP-CLIENT**

Je nachdem, wie Sie das Video (Kamerabild) zu Beginn konfiguriert haben, ist ihr Video (Kamerabild) aktiviert oder deaktiviert.

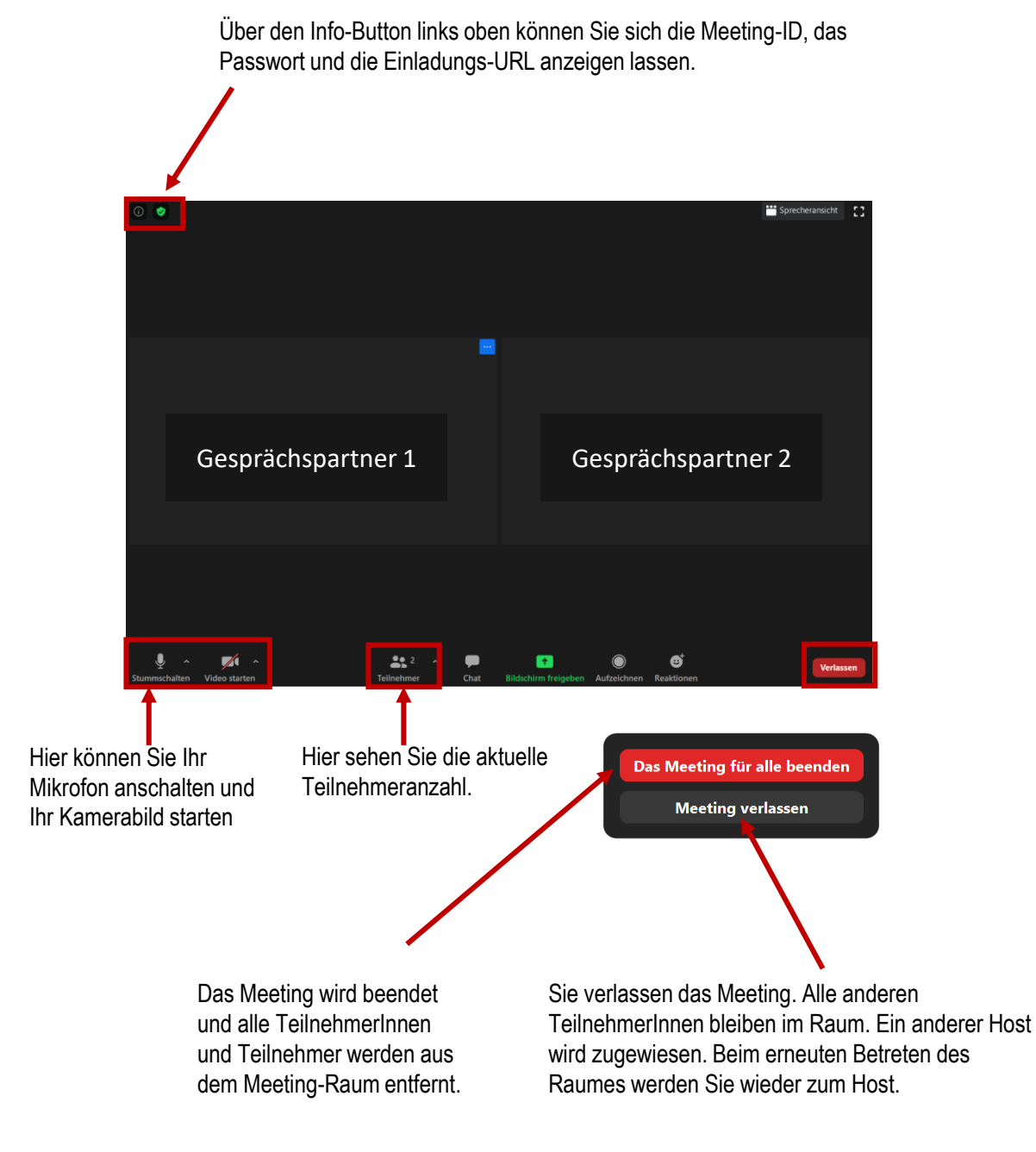

**IHRE PARTNER FÜR IT-LÖSUNGEN UND DIGITALE LEHRE**

#### **DIGITALISIERUNG | INNOVATIVE LEHRE**

Zoom - Ihre Schritt für Schritt Anleitung

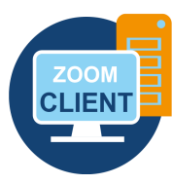

#### **WARTERAUM**

Wenn Sie bei der Meeting-Konfiguration den Warteraum aktiviert haben, müssen die Teilnehmerinnen und Teilnehmer erst in das eigentliche Meeting eingelassen werden. Ein Warteraum macht Sinn, wenn Sie beispielsweise eine Sprechstunde anbieten, in der Gruppenarbeiten nach Termin besprochen werden sollen. Des weiteren kann ein Warteraum sinnvoll sein, wenn Sie die TeilnehmerInnen vorab kontrollieren möchten.

Sie können Teilnehmerinnen und Teilnehmer aus dem Warteraum zulassen, entfernen, aus dem Hauptraum in den Warteraum verschieben sowie aus dem Hauptraum entfernen. Sie werden benachrichtigt, sobald sich ein neuer Teilnehmer im Warteraum befindet. Hierfür klicken Sie auf **Teilnehmer** in der Menüleiste und dann finden Sie rechts im Teilnehmer-Bereich neue Personen in der Warteschleife.

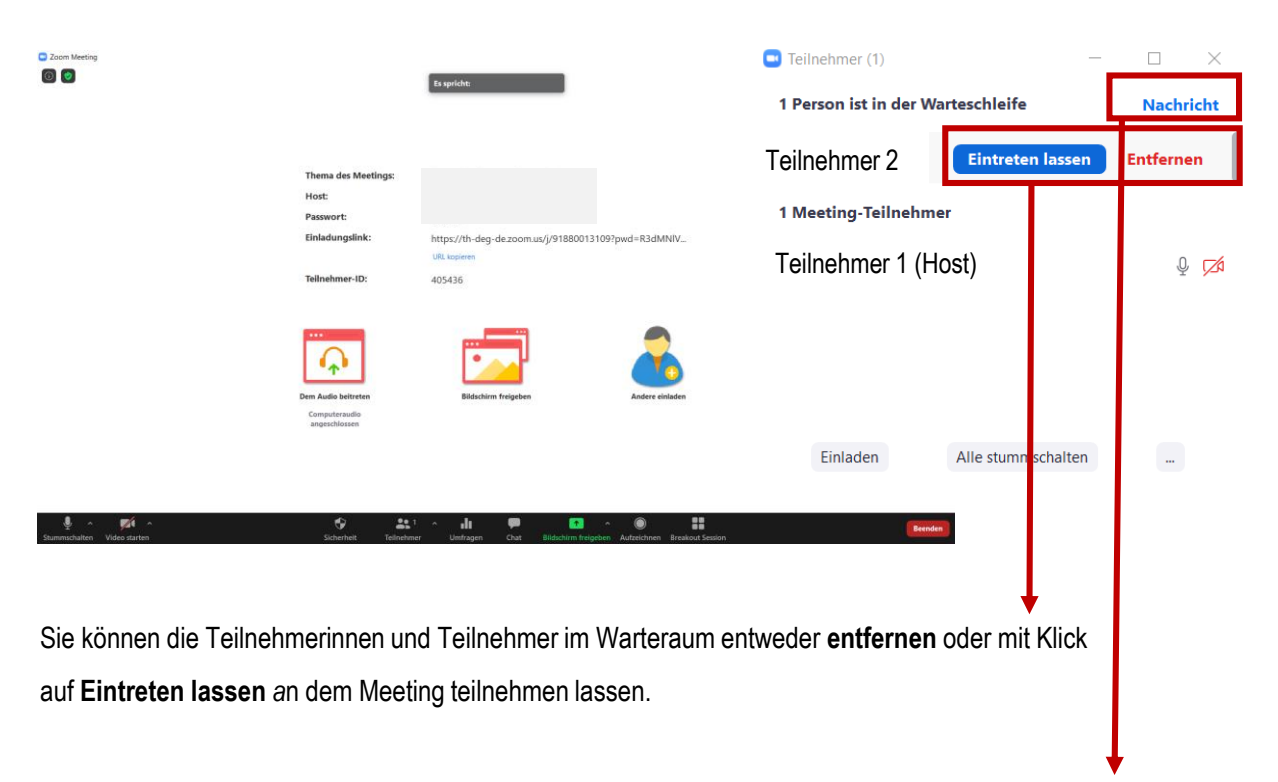

Sie können gleichzeitig mit allen Teilnehmern im Warteraum per Chat kommunizieren. Die Teilnehmerinnen und Teilnehmer im Warteraum können jedoch nicht antworten.

#### **DIGITALISIERUNG | INNOVATIVE LEHRE**

Zoom - Ihre Schritt für Schritt Anleitung

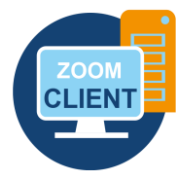

#### **WARTERAUM**

Nachdem Sie die Teilnehmerinnen und Teilnehmer in das Meeting gelassen haben, sind sie in der Regel stummgeschalten. Es dauert meistens einen Moment, bis die Person Sie hören kann.

Ins Meeting gelassene Teilnehmerinnen und Teilnehmer können auch wieder entfernt oder in den Warteraum zurückgeschickt werden. Fahren Sie hierzu mit dem Mauszeiger über den jeweiligen Teilnehmer.

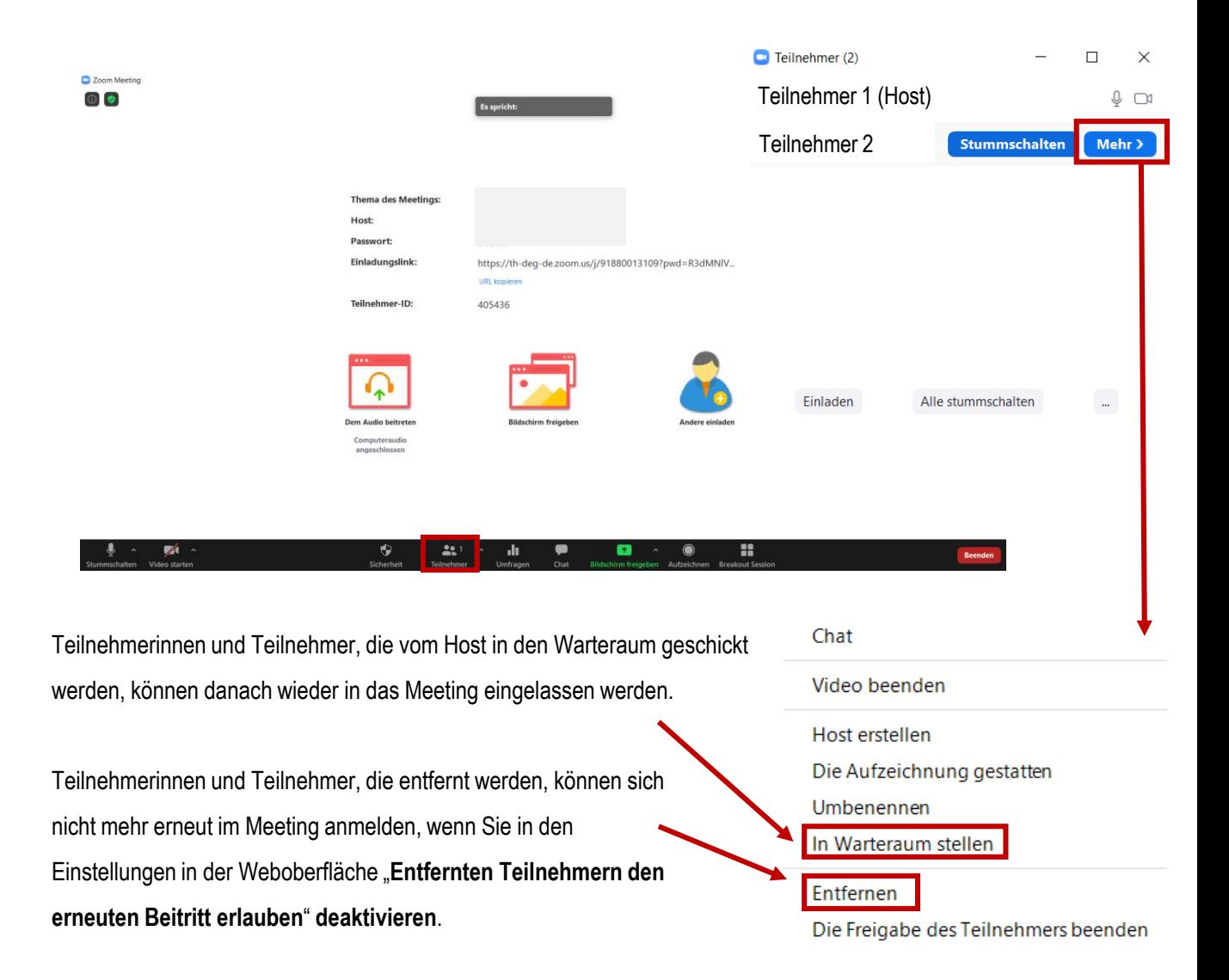

Zoom - Ihre Schritt für Schritt Anleitung

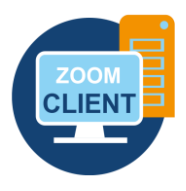

#### **CHAT | MIT TEILNEHMERN SCHRIFTLICH KOMMUNIZIEREN**

In einem Meeting können Teilnehmer und Host untereinander schriftlich über einen Chat kommunizieren. Klicken Sie in der Navigationsleiste auf das Bedienfeld **Chat**, um das Gruppenchat-Fenster zu öffnen:

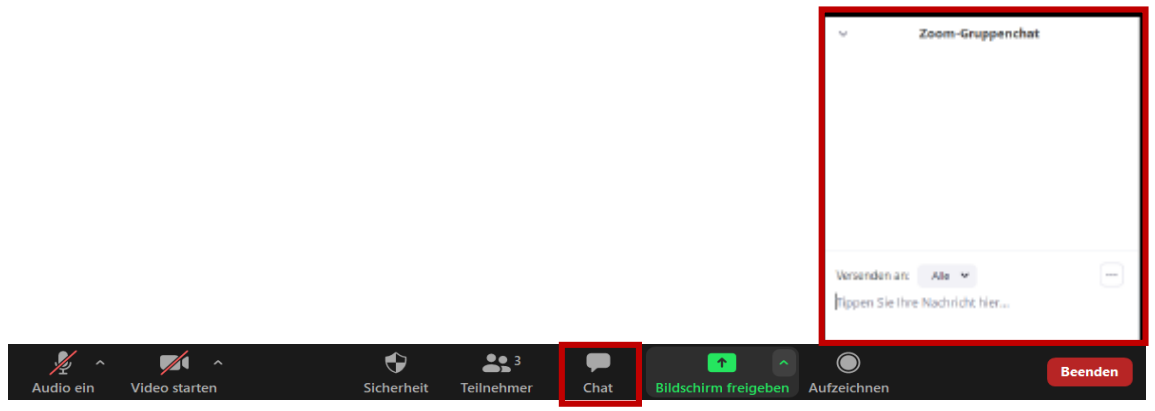

Als Host können Sie auch einzelnen Teilnehmerinnen und Teilnehmern eine private Nachricht senden. Umgekehrt können auch Teilnehmerinnen und Teilnehmer entscheiden, ob Sie eine Nachricht an alle Personen oder nur an den Host schreiben möchten.

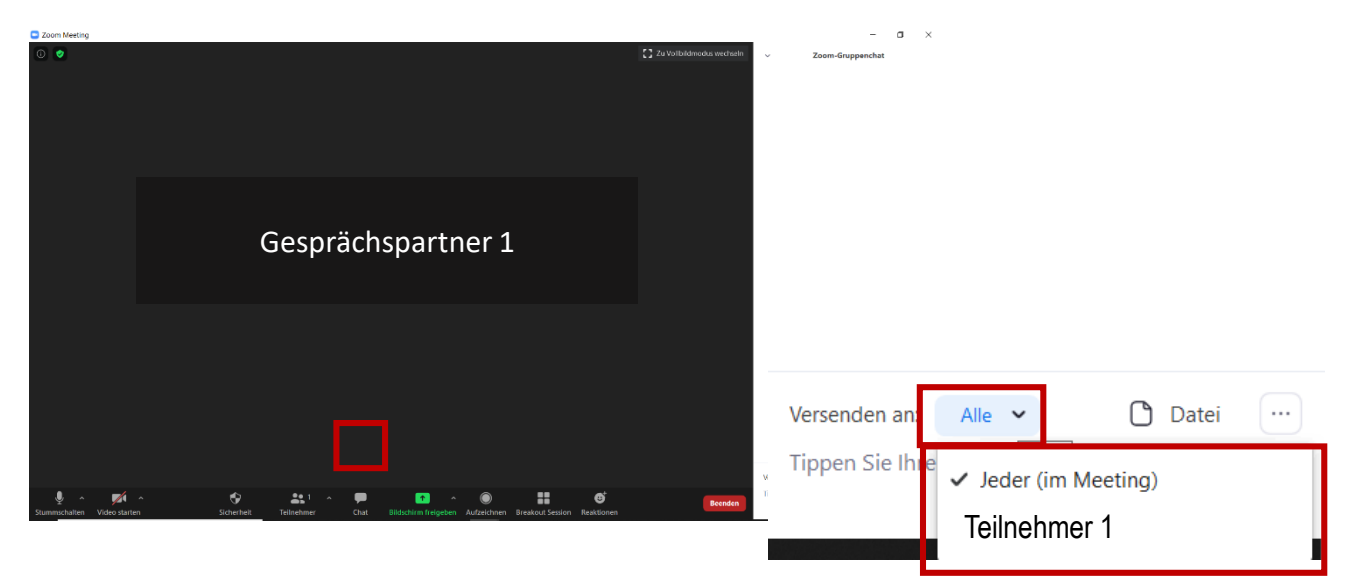

**IHRE PARTNER FÜR IT-LÖSUNGEN UND DIGITALE LEHRE** it-support@th-deg.de | elearning-support@th-deg.de

#### **DIGITALISIERUNG | INNOVATIVE LEHRE**

Zoom - Ihre Schritt für Schritt Anleitung

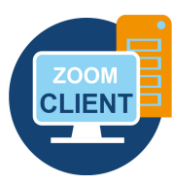

#### **CHAT | MIT TEILNEHMERN SCHRIFTLICH KOMMUNIZIEREN**

Als Host können Sie steuern, ob die Teilnehmer mit allen Teilnehmern oder nur mit dem Host chatten können.

Sie können als Host den Chat unter Teilnehmern deaktivieren:

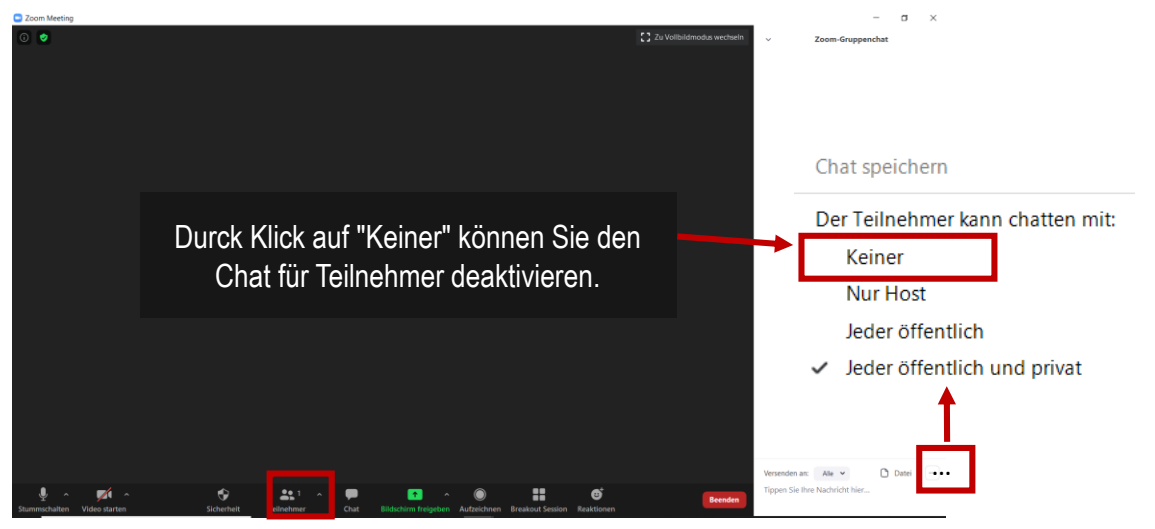

Wenn Sie den Chat deaktivieren, bleibt das Bedienfeld und das Chat-Fenster zwar sichtbar, Teilnehmerinnen und Teilnehmer können aber keine Nachrichten mehr versenden. Sie können den Chat jederzeit wieder freigeben. Als Host können Sie zudem den Chat abspeichern.

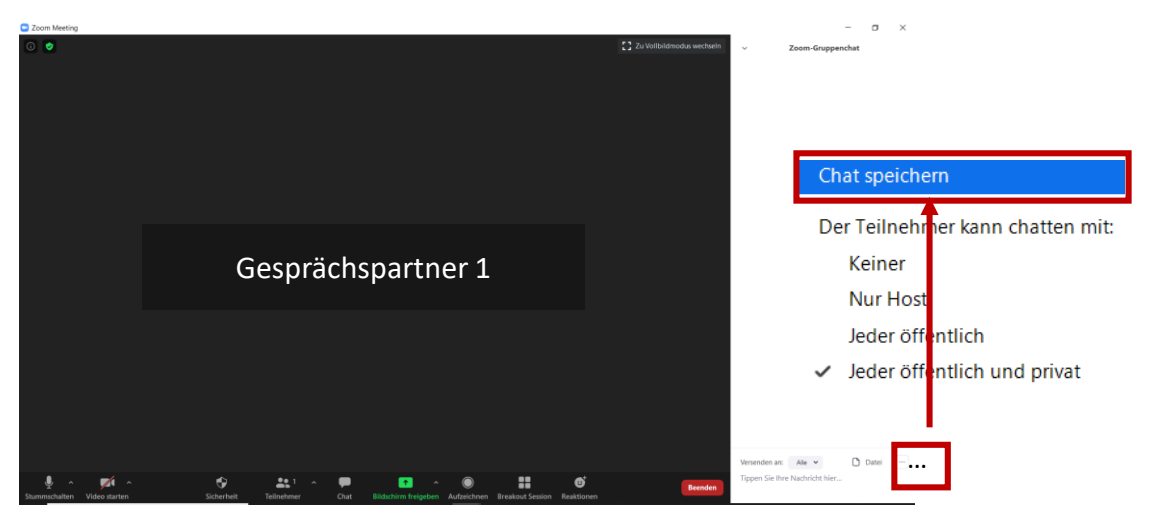

Der Chat-Verlauf wird als Textdatei im **Ordner Dokumente > Zoom > XXX** abgelegt. Im Ordner Dokumente > Zoom wird dabei für jedes Meeting ein eigener Unterordner angelegt.

### **DIGITALISIERUNG | INNOVATIVE LEHRE**

Zoom - Ihre Schritt für Schritt Anleitung

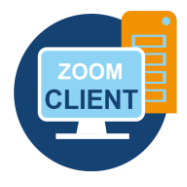

#### **AUDIO UND VIDEO DER TEILNEHMER KONTROLLIEREN**

Sie können während des Meetings jederzeit das Mikrofon aller oder einzelner Teilnehmerinnen und Teilnehmer stummschalten und das Video von einzelnen Teilnehmern deaktivieren. Wenn Sie Teilnehmerinnen oder Teilnehmer stummschalten, können Sie zulassen oder verhindern, dass diese ihr Mikrofon anschließend wieder selbst aktivieren können.

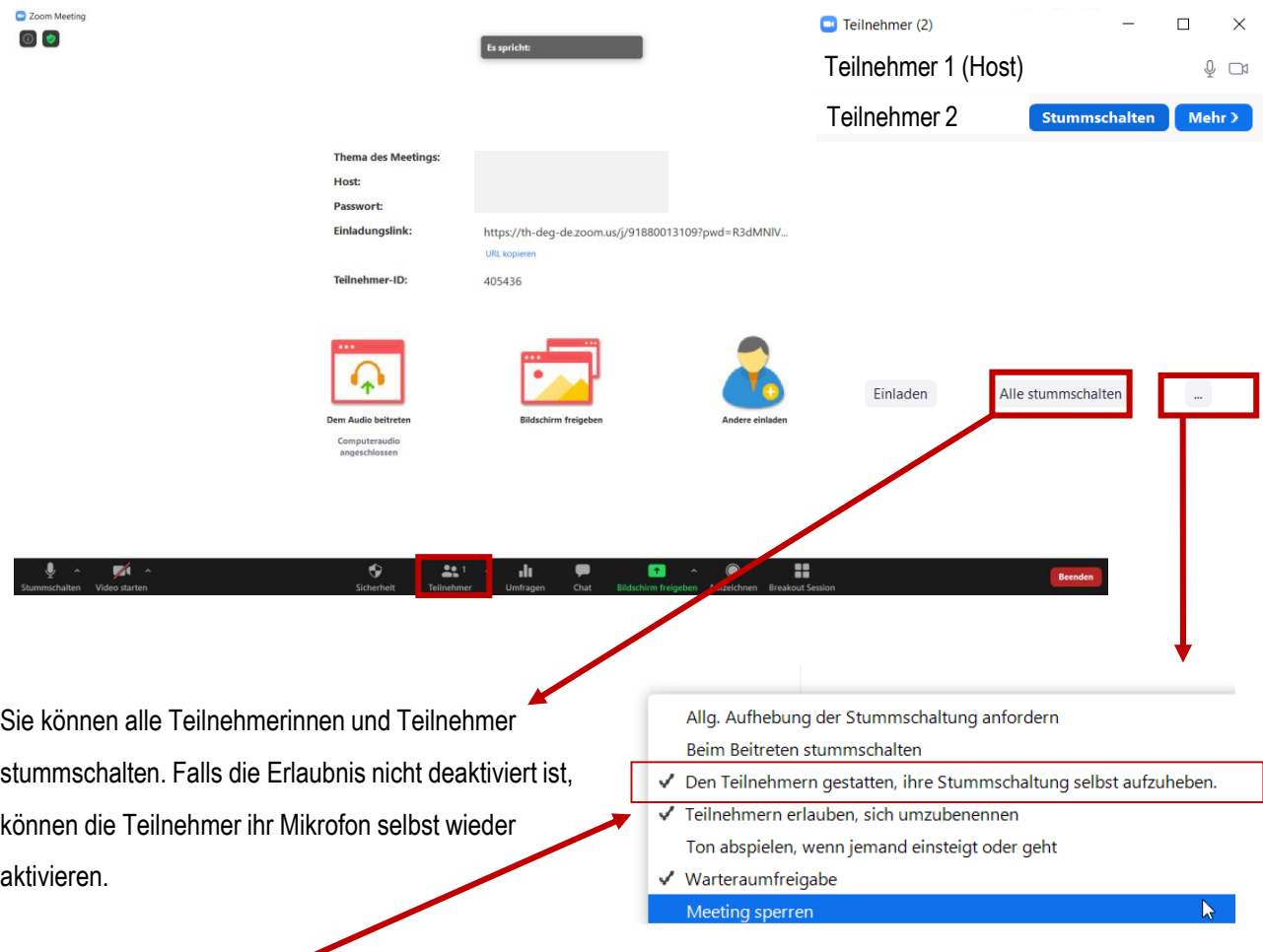

Wenn man diese Erlaubnis nicht möchte, dass sich Studierende selbst entmuten (wieder laut stellen) können, dann muss man die Funktion "Den Teilnehmern gestatten, ihre Stummschaltung selbst aufzuheben" deaktivieren.

Zoom - Ihre Schritt für Schritt Anleitung

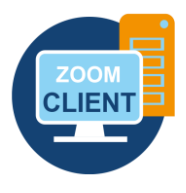

#### **AUDIO UND VIDEO DER TEILNEHMER KONTROLLIEREN**

Wenn Sie die Mikrofone aller Teilnehmerinnen und Teilnehmer stummgeschalten und die Erlaubnis zum Mikrofon Aktivieren ausgeschalten haben, müssen Sie nun das Mikrofon desjenigen Teilnehmers aktivieren, dem es nun erlaubt ist zu sprechen. Klicken Sie hierfür in der Navigationsleiste auf **Teilnehmer**.

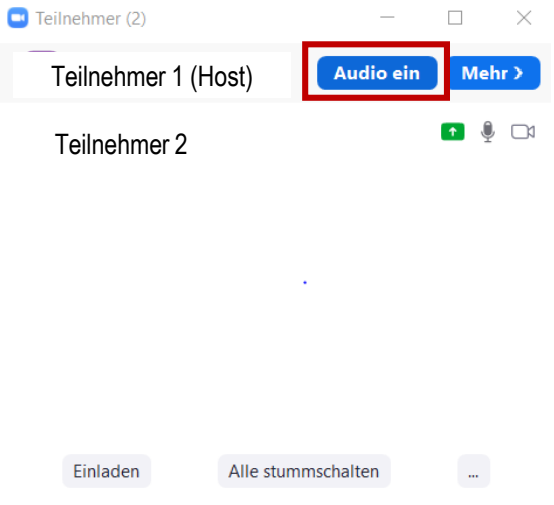

Sollte bei Ihnen nicht der "Audio ein" Button erscheinen, so kann stattdessen auch ein Button erscheinen, mit dem Sie die Aktivierung des Audio anfordern können.

An dieser Stelle können Sie die Teilnehmerinnen und Teilnehmer auch *stummschalten*:

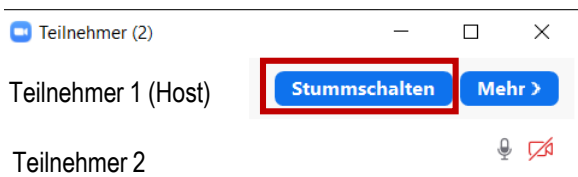

#### **DIGITALISIERUNG | INNOVATIVE LEHRE**

Zoom - Ihre Schritt für Schritt Anleitung

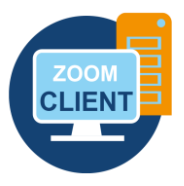

#### **INHALTE ÜBER DEN BILDSCHRIM TEILEN | DOZENT**

Als Host können Sie standardmäßig Ihren Bildschirm oder einen bestimmten Inhalt Ihrer Oberfläche teilen. Klicken Sie hierfür in der Navigationsleiste auf **Bildschirm freigeben**. Teilnehmerinnen und Teilnehmer können nur dann Inhalte teilen, wenn dies der Host zuvor erlaubt.

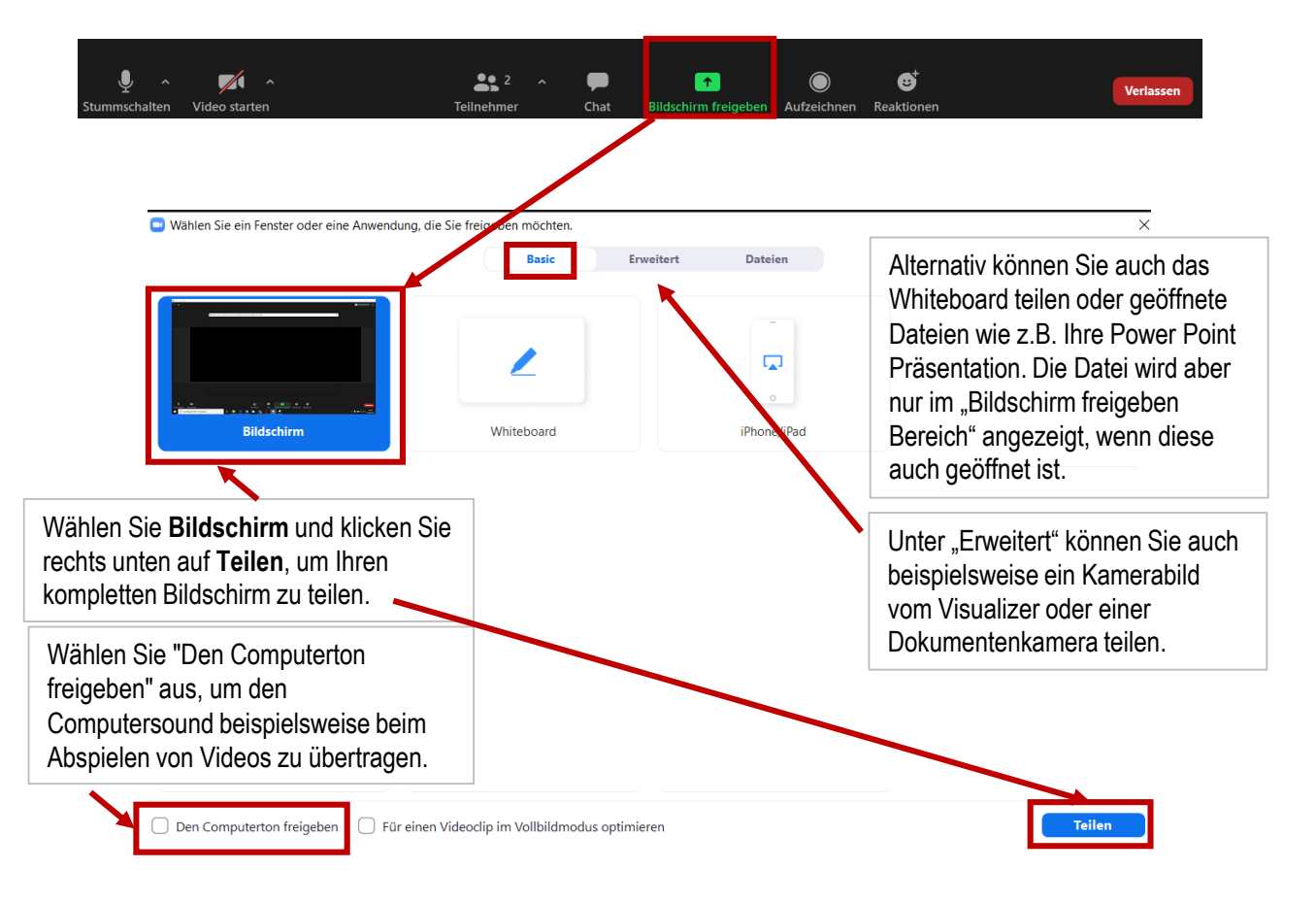

Nachdem Sie Ihren Inhalt freigegeben haben, erscheint am oberen Bildschirmrand folgende Steuerungsleiste:

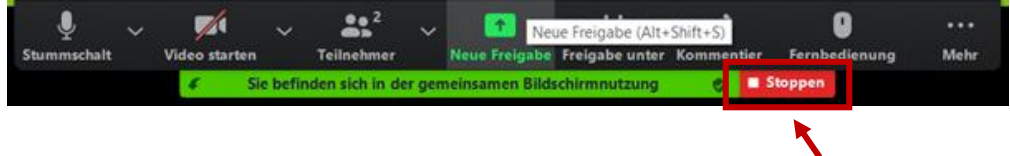

Hier können Sie Ihre Aufnahme beenden.

Zoom - Ihre Schritt für Schritt Anleitung

#### **VORSICHT | BITTE BEACHTEN SIE FOLGENDEN HINWEIS**

Wenn Sie unter den **Einstellungen** in der Weboberfläche **Annotation** standardmäßig **aktiviert** haben (unsere Empfehlung), dann können Ihre Studierenden alle Ihre geteilten Inhalte und Präsentationen kommentieren. Die Standardeinstellung Annotation soll jedoch aktiviert sein, da sonst auch kein Whiteboard zusammen bearbeitet werden kann.

Sie können jedoch bei der Bildschirmfreigabe unter **Mehr > Annotierung durch Teilnehmer deaktivieren** diese Funktion sperren.

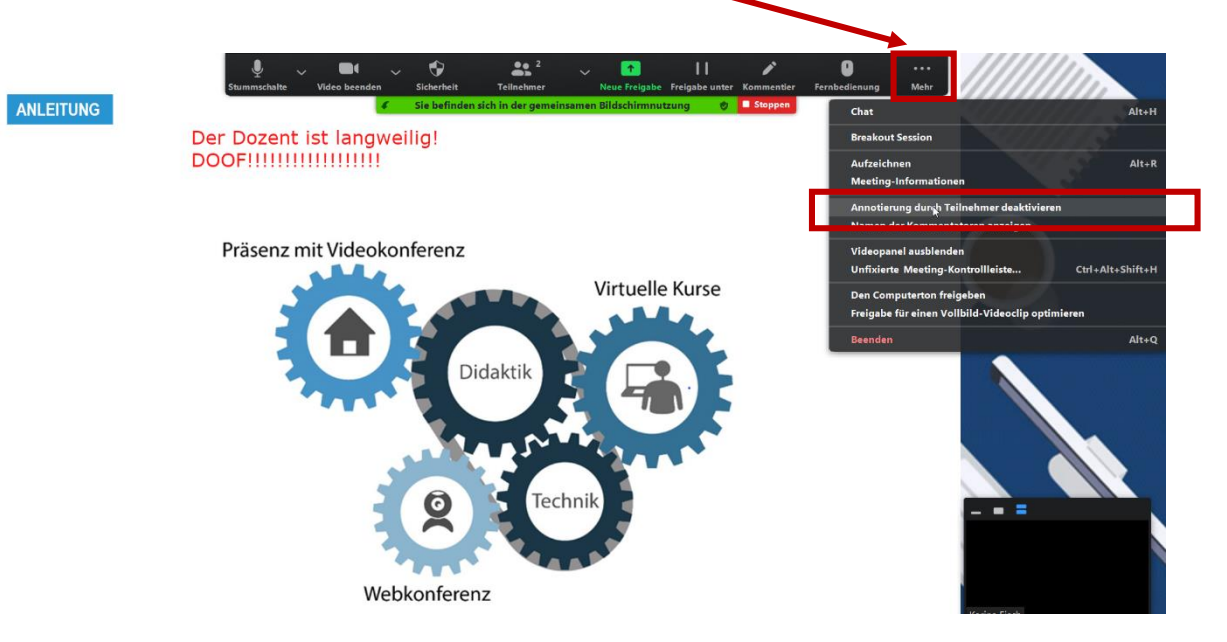

#### **DIGITALISIERUNG | INNOVATIVE LEHRE**

Zoom - Ihre Schritt für Schritt Anleitung

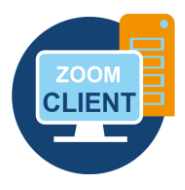

#### **BILDSCHIRMFREIGABE ERMÖGLICHEN | STUDIERENDE**

Wenn Teilnehmerinnen und Teilnehmer in einem Meeting einen Inhalt teilen sollen (z.B. um eine Präsentation zu halten), dann muss der Host erst die Bildschirmfreigabe ermöglichen:

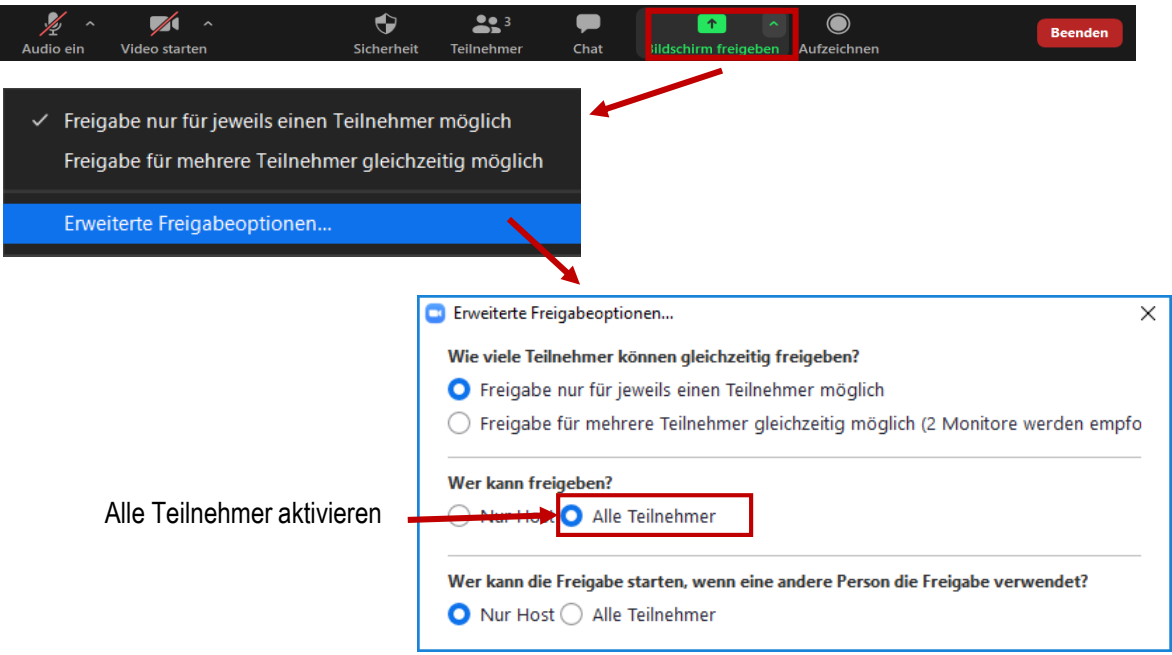

Falls Sie Ihren Bildschirm bereits teilen, müssen Sie Ihre Bildschirmfreigabe erst beenden, bevor ein anderer Teilnehmer übernehmen kann.

Sie können als Host jederzeit die Bildschirmfreigabe eines Studierenden **beenden**.

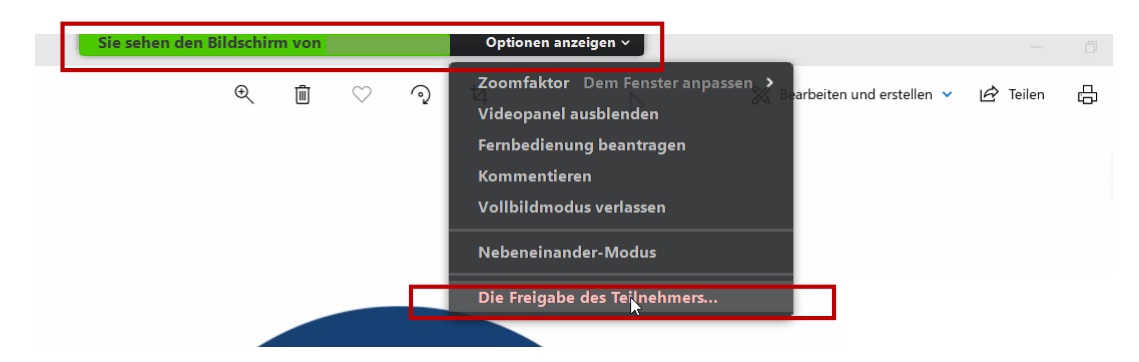

#### **DIGITALISIERUNG | INNOVATIVE LEHRE**

Zoom - Ihre Schritt für Schritt Anleitung

#### **DIE BILDSCHIRMFREIGABE KOMMENTIEREN | ANNOTATION**

Mit Hilfe der **Anmerkungstools** erhalten Teilnehmerinnen und Teilnehmer die Möglichkeit, jeden freigegebenen Bildschirminhalt zu kommentieren. Sie können beispielsweise Texte schreiben, zeichnen, einen Stempel benutzen und das Ganze abspeichern.

Bitte weisen Sie Ihre Studierenden darauf hin zuerst "kommentieren" auszuwählen. Dann können Sie alle

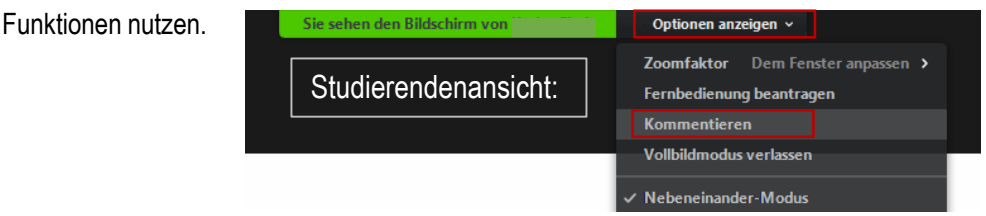

Die möglichen Tools für die Teilnehmerinnen und Teilnehmer variieren allerdings innerhalb der verschiedenen Desktop- und mobilen Anwendungen. TeilnehmerInnen können dabei Anmerkungen auf allen freigegeben Inhalten hinterlassen (z.B. Whiteboard, Bildschirm etc.).

Wechseln Sie hierfür ins Webportal zu **Einstellungen > In Meeting (Grundlagen)** und überprüfen Sie, ob die Funktion **Annotation** aktiviert ist:

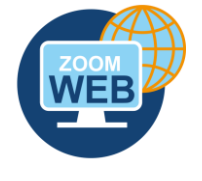

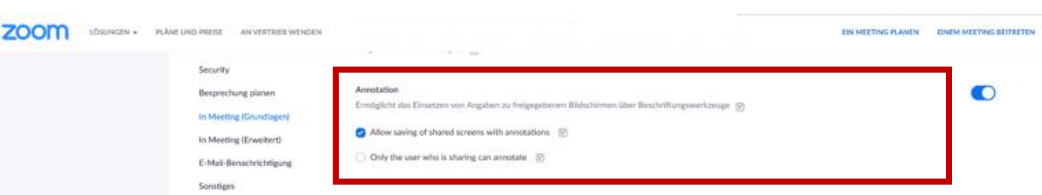

Sie können im Meeting während der Bildschirmfreigabe die Anmerkungstools für die Teilnehmerinnen und Teilnehmer *deaktivieren* und auswählen, ob der Name des gerade kommentierenden Teilnehmers angezeigt werden soll. Wenn Sie Ihre Präsentation halten, empfehlen wir die Annotationstools zu deaktivieren.

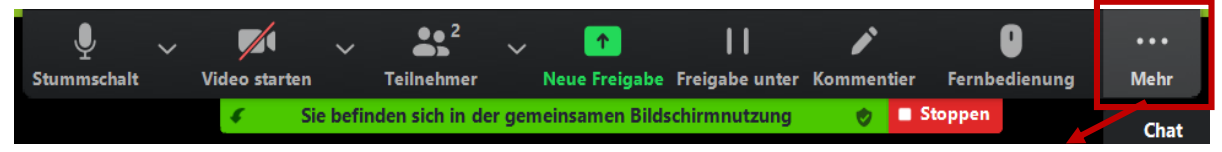

Annotationstools deaktivieren:

**Mehr > Annotation für Teilnehmer deaktivieren**

Zoom - Ihre Schritt für Schritt Anleitung

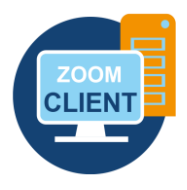

#### **WHITEBOARD – GEMEINSAMES TAFELBILD**

Auf dem Whiteboard haben Sie die Möglichkeit, mit Ihren Teilnehmerinnen und Teilnehmern gemeinsam wie auf einer Tafel zu arbeiten. Das Whiteboard können Sie über die Bildschirm-Freigabe aufrufen und teilen.

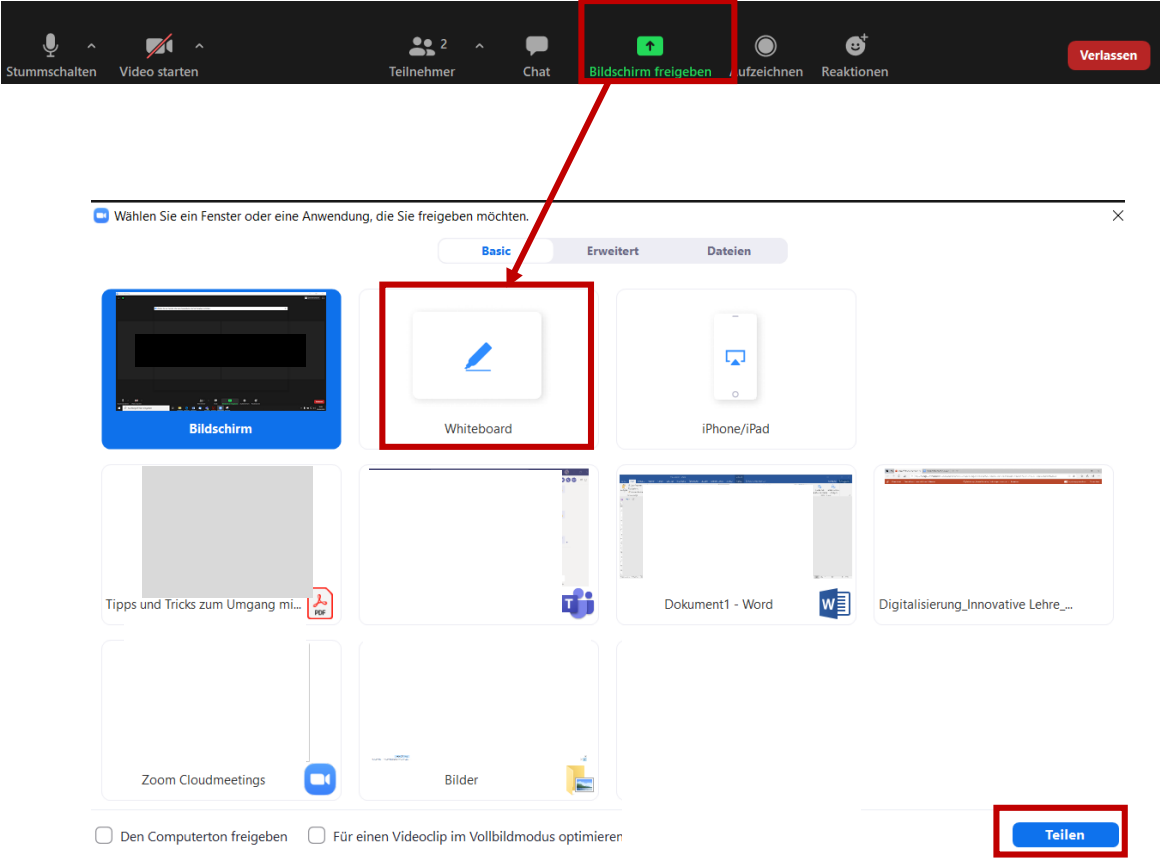

Mit den nachfolgend dargestellten Anmerkungstools kann das Whiteboard von allen Teilnehmerinnen und Teilnehmern gemeinsam gestaltet werden. Mit Klick auf **Optionen anzeigen > kommentieren** (siehe Seite 30 | Studierendenansicht) können die Studierenden folgende Optionen auswählen.

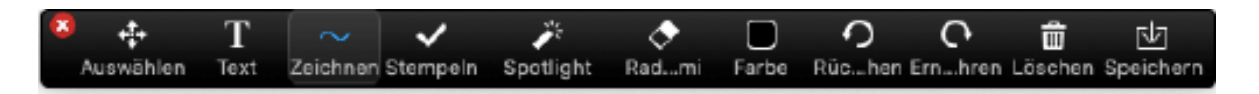

#### **DIGITALISIERUNG | INNOVATIVE LEHRE**

Zoom - Ihre Schritt für Schritt Anleitung

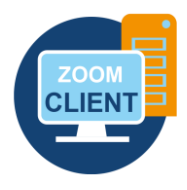

#### **EIN MEETING ÜBER "HAND HEBEN" MODERIEREN**

In virtuellen Meetings via Zoom gestaltet sich ein klassisches Melden wie in einer Präsenzveranstaltung eher schwierig. Eine Alternative stellt die Funktion **Hand heben** in Zoom dar. Der Teilnehmer hat im Teilnehmerfenster die Möglichkeit, die Hand zu heben. Als Host sehen Sie im Teilnehmerfenster, wenn eine Teilnehmerin oder ein Teilnehmer die Hand gehoben hat.

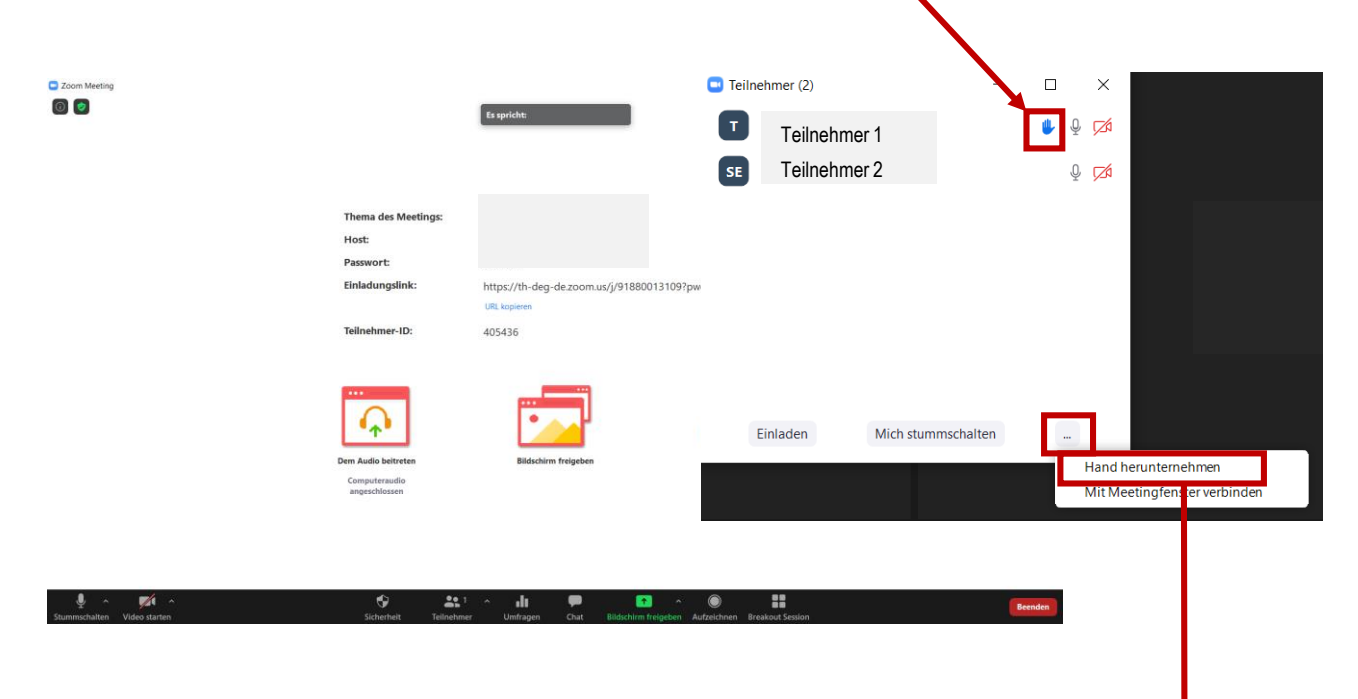

Teilnehmerinnen und Teilnehmer mit gehobener Hand wandern in der Teilnehmerliste automatisch nach oben. Die Hand bleibt solange sichtbar, bis sie entweder von Ihnen als Host oder vom Teilnehmer gesenkt wird. Als Host steht Ihnen die Funktion **Hand heben** nicht zur Verfügung.

**EINSATZMÖGLICHKEITEN** | Studierende können durch die Handhebe-Funktion beispielsweise anzeigen, dass sie eine Frage haben oder einen Redebeitrag tätigen möchten. Auch kurze Abstimmungen sind hierdurch möglich.

### **DIGITALISIERUNG | INNOVATIVE LEHRE**

Zoom - Ihre Schritt für Schritt Anleitung

#### **FEEDBACK OHNE WORTE – NONVERBAL KOMMUNIZIEREN**

Über Feedback ohne Worte können Sie in Zoom effizienter nonverbal kommunizieren. Gerade Abstimmungen können im Chat oder über Audio in größeren Gruppen schnell unübersichtlich werden. Sie können den Teilnehmern ermöglichen, Ihnen Feedback zu senden. Sie als Host können das Feedback wieder löschen.

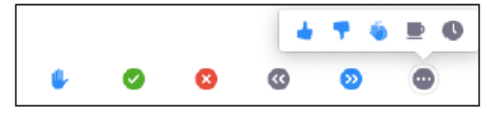

Wechseln Sie ins Webportal zu **Einstellungen > In Meeting (Grundlagen)** und aktivieren Sie die Funktion **Feedback ohne Worte** bevor Sie das Meeting starten:

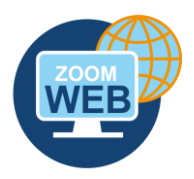

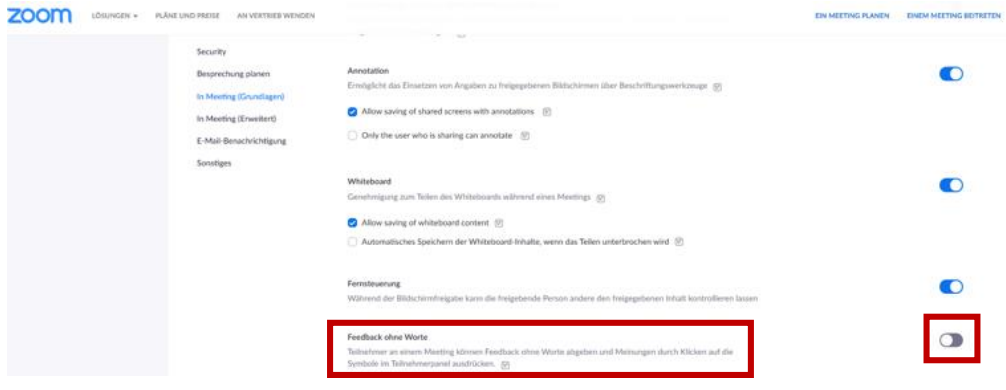

Beispiel: Auf dem folgenden Bild hat ein Teilnehmer das Feedback "Ja" gesendet:

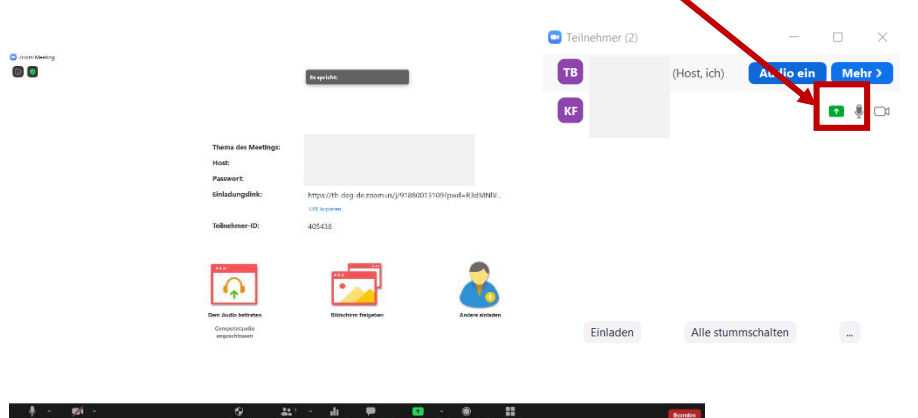

Um das Feedback zu sehen, öffnen Sie bitte hierzu immer zuerst den Teilnehmer-Bereich.

**IHRE PARTNER FÜR IT-LÖSUNGEN UND DIGITALE LEHRE**

it-support@th-deg.de | elearning-support@th-deg.de

#### **DIGITALISIERUNG | INNOVATIVE LEHRE**

Zoom - Ihre Schritt für Schritt Anleitung

#### **UMFRAGEN – TESTS UND FEEDBACK ABFRAGEN**

Die Funktion Umfragen in Zoom können Sie beispielsweise dafür nutzen, kleine Lernkontrollen in ihre Veranstaltung einzubauen, organisatorische Belange abzufragen oder die Teilnehmerinnen und Teilnehmer darum bitten, Ihnen anonym ein kleines Feedback am Ende der Veranstaltung zu geben.

#### **FUNKTION AKTIVIEREN UND UMFRAGEN KONFIGURIEREN**

Auch diese Funktion müssen Sie zuerst im Webportal aktivieren, bevor Sie sie verwenden können. Wechseln Sie ins Webportal zu **Einstellungen > In Meeting (Grundlagen)** und aktivieren Sie die Funktion **Umfragen**, falls die Option nicht bereits aktiviert ist:

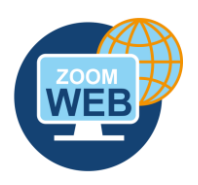

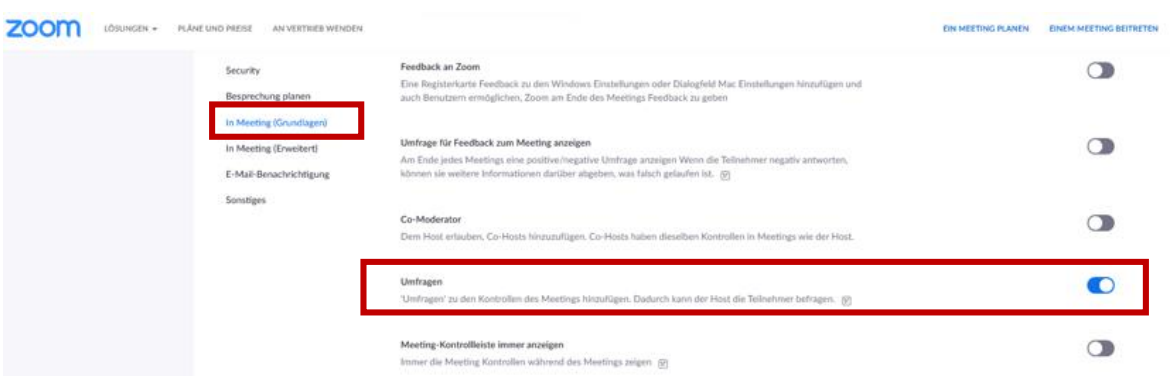

Nachdem Sie die Umfragen aktiviert haben, können Sie zu einem geplanten Meeting wechseln und eine neue Umfrage erstellen. Nur der Host eines Meetings kann Umfragen konfigurieren. Wählen Sie das Meeting, für das Sie eine Umfrage erstellen möchten:

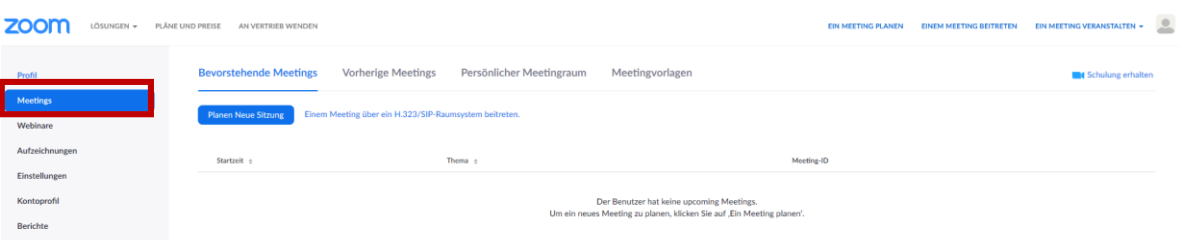

## **DIGITALISIERUNG | INNOVATIVE LEHRE**

Zoom - Ihre Schritt für Schritt Anleitung

Sie müssen nach unten scrollen, um eine oder mehrere Umfragen für dieses Meeting zu erstellen. Klicken Sie hierfür rechts unten auf *Hinzufügen*, dann öffnet sich folgendes Fenster:

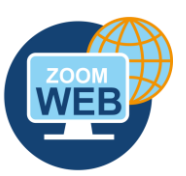

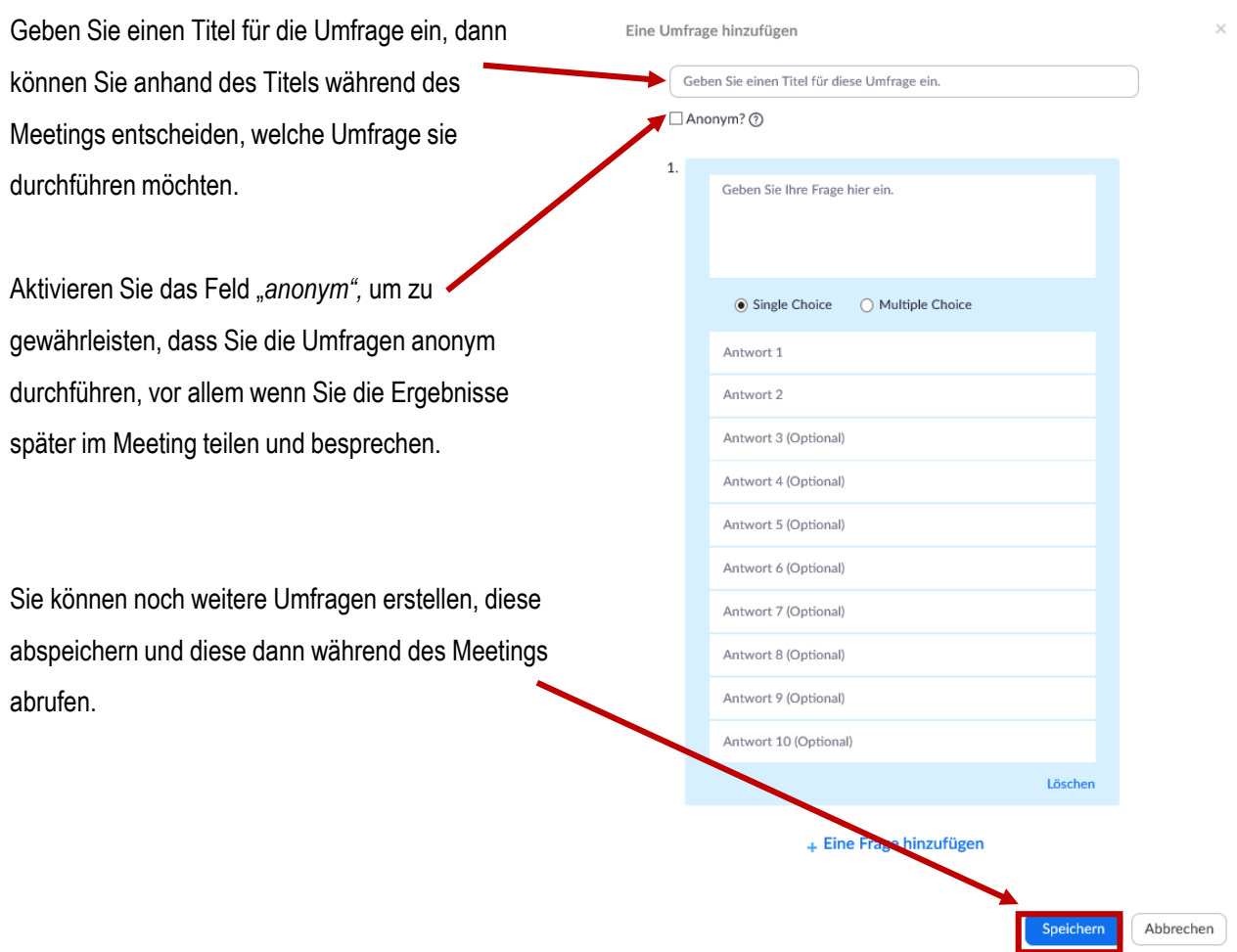

### **DIGITALISIERUNG | INNOVATIVE LEHRE**

Zoom - Ihre Schritt für Schritt Anleitung

### **UMFRAGEN IM MEETING STARTEN UND VERWALTEN**

Zuvor konfigurierte Umfragen können von folgenden Rollen gestartet werden:

 $\bullet$ 

► Host / Moderator

 $\mathscr{L}$ 

- ► Alternativer Host / Moderator
- ► Co-Host / Co-Moderator

Die Umfragen können allerdings ausschließlich von Teilnehmern beantwortet werden.

 $221$ 

dı

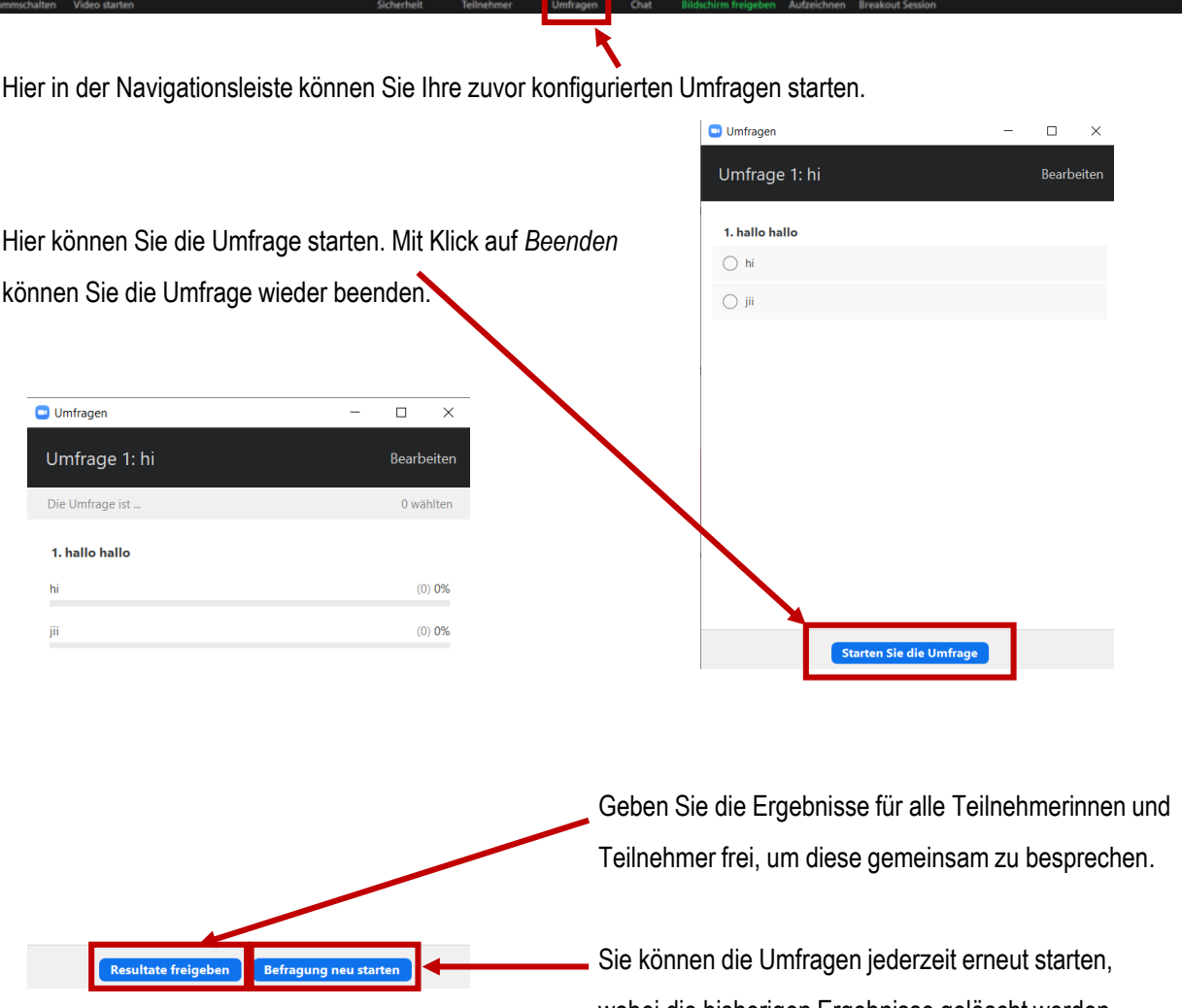

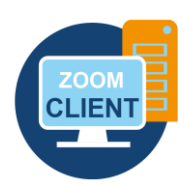

wobei die bisherigen Ergebnisse gelöscht werden.

H

Zoom - Ihre Schritt für Schritt Anleitung

#### **BREAKOUT-RÄUME ZUR DURCHFÜHRUNG VON GRUPPENARBEITEN**

Mithilfe von Breakout-Räumen können Sie die Teilnehmerinnen und Teilnehmer in Ihrem Meeting in separate Räume aufteilen.

- ► Der Host kann Teilnehmer manuell oder automatisch in verschiedene Breakout-Räume einteilen.
- ► Die Teilnehmer in diesen Räumen haben ein abgetrenntes Audio-, Videosignal und eine eigene Bildschirmfreigabe. Sie können nicht hören oder sehen, was im Hauptraum oder in anderen Räumen gesprochen oder gezeigt wird.
- ► Teilnehmer können nicht eigenständig zwischen verschiedenen Breakout-Räumen wechseln.
- ► Teilnehmer können dem Host eine Nachricht senden, wenn Sie Hilfe benötigen, aber nur sofern sich dieser im Hauptraum befindet.
- ► Der Host kann die Breakout-Räume jederzeit schließen und alle Teilnehmer wieder in den Hauptraum zurückkehren lassen.

Breakout-Räume bieten sich daher an, um während einer Veranstaltung Gruppenarbeiten durchzuführen. Es ist wichtig, dass Sie die Teilnehmerinnen und Teilnehmer im Vorfeld gut anleiten.

#### **BREAKOUT-RÄUME IN DEN EINSTELLUNGEN AKTIVIEREN**

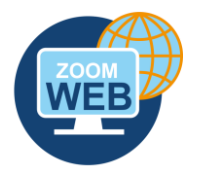

Wechseln Sie ins Webportal zu **Einstellungen > In Meeting (Erweitert)** und aktivieren Sie die Funktion **Breakout-Raum**, falls die Option nicht bereits aktiviert ist:

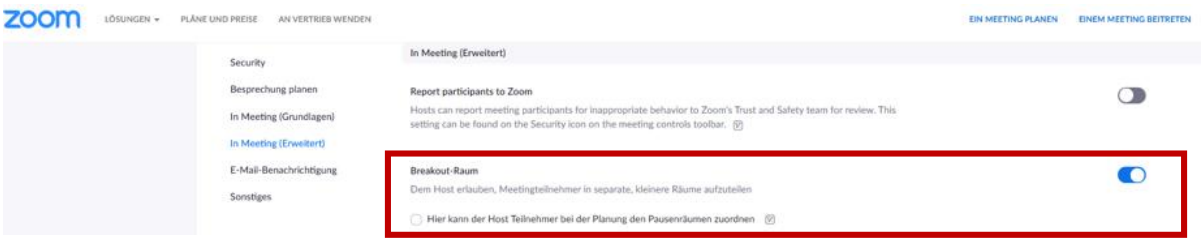

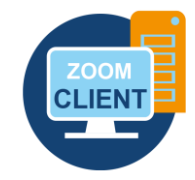

Zoom - Ihre Schritt für Schritt Anleitung

#### **BREAKOUT-RÄUME IM MEETING VERWENDEN**

**Breakout-Räume** können ausschließlich vom Host eröffnet werden, nicht von einem Co-Host. Ein Co-Host kann sich aber genauso wie der Host frei zwischen den verschiedenen Breakout-Räumen bewegen. Wenn sich der Host in einem Breakout-Raum befindet, kann er nicht von TeilnehmerInnen außerhalb dieses Raums angechattet werden. Deswegen empfiehlt es sich, mit einem Co-Host zu arbeiten, der stets im Hauptraum bleibt.

Zur Erstellung der Breakout-Räume klicken Sie in Ihrer Navigationsleiste auf "Breakout Session":

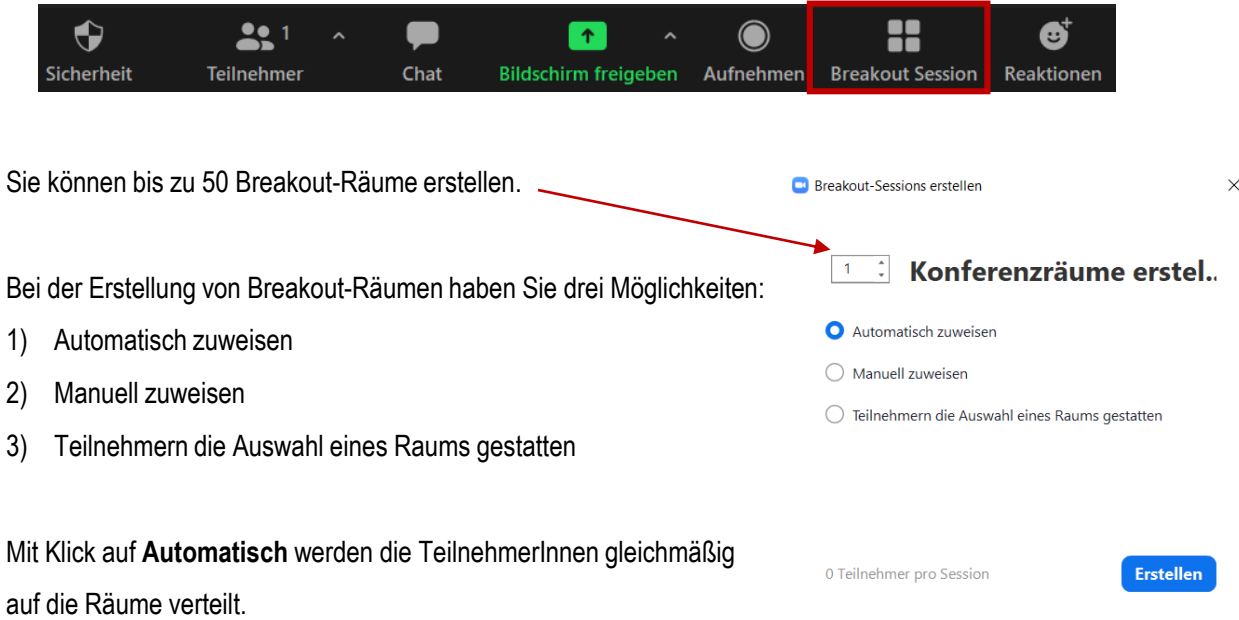

Mit Klick auf **Manuell** können Sie die TeilnehmerInnen manuell in Gruppen einteilen und Ihre gewünschte Zuordnung vornehmen.

Mit Klick auf "**Teilnehmern die Auswahl eines Raums gestatten**" können sich die Teilnehmer selbst Ihren gewünschten Breakout-Raum aussuchen. Diese Option empfehlen wir nur bei einer geringen Teilnehmeranzahl und beachten Sie bitte hier besonders, dass jeder Teilnehmende den Desktop Client verwendet!

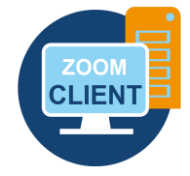

Zoom - Ihre Schritt für Schritt Anleitung

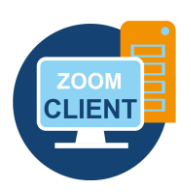

#### **BREAKOUT-RÄUME IM MEETING VERWENDEN**

Nachdem Sie alle Teilnehmerinnen und Teilnehmer zugeordnet haben, klicken Sie auf "alle Sessions beginnen".

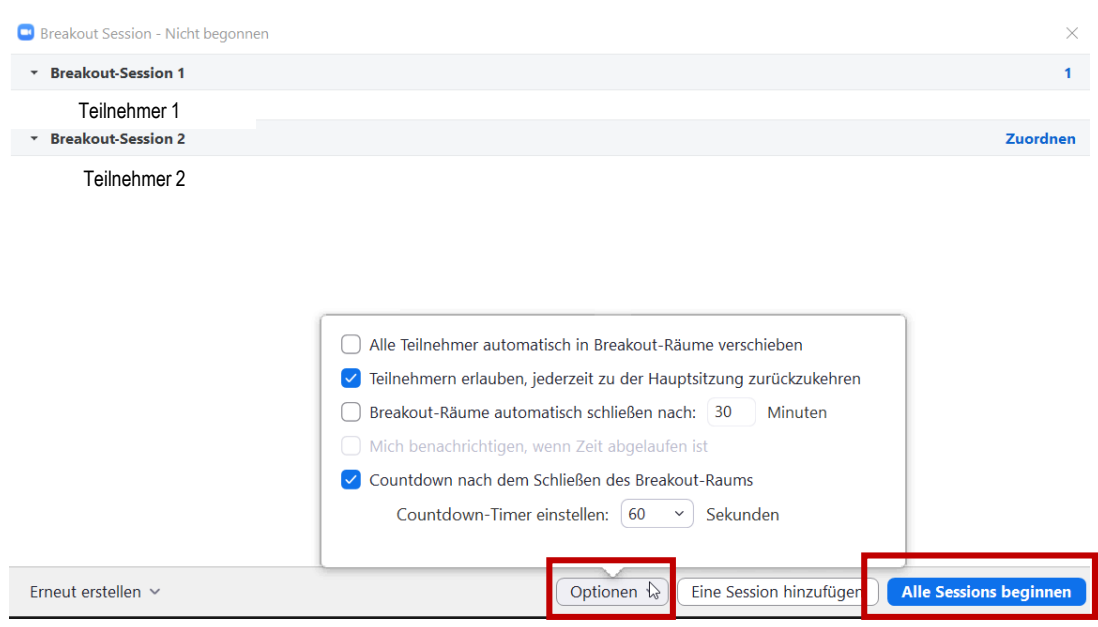

- ► Aktivieren Sie "Alle Teilnehmer automatisch in Breakout-Räume verschieben" | Wenn Sie diese Funktion nicht aktivieren, so werden Ihre TeilnehmerInnen vor dem Verschieben in einen Breakout-Raum nach ihrer Erlaubnis gefragt (Popup Fenster) und müssen jeweils per Mausklick auf "Beitreten" die Aktion bestätigen.
- ► Deaktivieren Sie "Teilnehmer erlauben, jederzeit zu der Hauptsitzung zurückzukehren.
- ► Aktivieren Sie "Breakout-Räume automatisch schließen nach XX Minuten", falls Sie für Ihre Gruppenarbeit einen fixen Zeitraum vorgeben.
- ► Es macht ebenso Sinn einen Countdown einblenden zulassen, damit erstellte Materialien noch gesichert werden können.

Zoom - Ihre Schritt für Schritt Anleitung

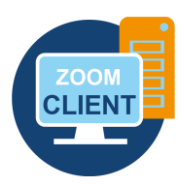

#### **BREAKOUT-RÄUME IM MEETING VERWENDEN**

- ► Als Host können Sie sehen, welche Teilnehmerinnen und Teilnehmer bereits in die Räume versetzt wurden und welche noch nicht.
- ► Sie können als Host jederzeit einem beliebigen Breakout-Raum betreten.
- ► Sie können als Host alle Sessions manuell schließen und nach Ablauf des Countdowns die Teilnehmerinnen und Teilnehmer in den Hauptraum zurückschicken

Wenn Sie die Sessions nicht manuell stoppen, wird Ihnen nach Ablauf des eingestellten Timers ein Hinweis angezeigt. Sie haben dann zwei Möglichkeiten:

Entweder klicken Sie auf **Breakout-Räume offen lassen** und lassen die Gruppen weiterarbeiten, bis Sie die Räume anschließend manuell schließen. Oder Sie wählen **Jetzt schließen** und holen die Teilnehmerinnen und Teilnehmer in den Hauptraum zurück. Es wird dann ein Countdown zwischen 10 und 120 Sekunden ablaufen.

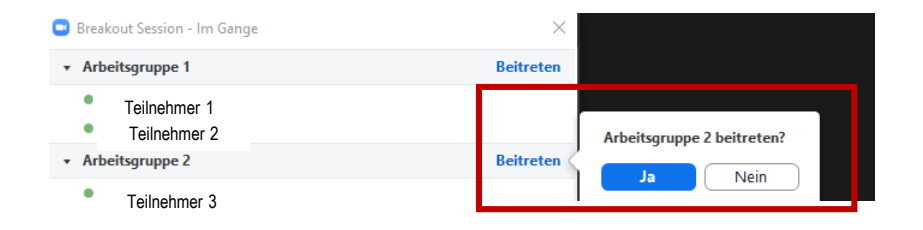

Hier sehen Sie wie Sie als Host verschiedenen Sessions Beitreten können.

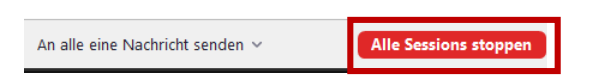

Hier können Sie alle Sessions

manuell stoppen.

Zoom - Ihre Schritt für Schritt Anleitung

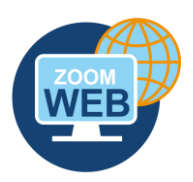

#### **BREAKOUT-RÄUME VOR DEM MEETING ANLEGEN**

Sie können Ihre Breakout-Räume bereits vor Beginn des Meetings anlegen, indem Sie vorab Ihr Meeting öffnen und die Räume anlegen. Sie können bei Bedarf gleich nach der Planung Ihres Meetings die Teilnehmerinnen und Teilnehmer manuell (mit Hilfe der Email-Adressen) zu den Breakout-Räumen zuordnen. Dies funktioniert bei den Einstellungen jedoch nur in der Weboberfläche unter Meetings und Meetingoptionen > Vorauswahl des Breakout-Raums.

Zoom - Ihre Schritt für Schritt Anleitung

### **8. Aufzeichnen | Videoanlieferung**

#### **AUFZEICHNEN**

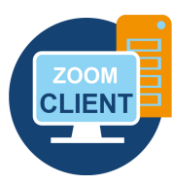

Sie können Ihre Besprechungen und Live-Vorlesungen in zoom aufzeichnen. Die Standardeinstellungen in der Weboberfläche sind so eingestellt, dass nur der Host ein Meeting aufzeichnen kann.

**Wichtig:** Bevor Sie die Aufnahme starten, blenden Sie bitte einen Hinweis für Ihre Studierenden ein. Diesen [finden Sie unter folgendem Link im Intranet: https://intranet.th-deg.de/\\_media/homeoffice/corona](https://intranet.th-deg.de/_media/homeoffice/corona-virt/hinweis_aufzeichnung_vorlesung_de.pdf)virt/hinweis\_aufzeichnung\_vorlesung\_de.pdf

Um eine Aufnahme zu starten, klicken Sie in der Menüleiste auf den Button **Aufnehmen.** Dabei haben Sie zwei Auswahlmöglichkeiten:

- 1) "Auf diesem Computer aufzeichnen": Wenn Sie diese Option wählen, wird die Aufzeichnung direkt auf Ihrem PC abgespeichert. Die Aufzeichnung benötigt leider sehr viel Speicherplatz auf Ihrem PC, weshalb es bei dieser Variante nicht selten zu Problemen kommt.
- 2) "In der Cloud aufzeichnen": Wir empfehlen Ihnen diese zweite Option die **Cloud-Aufzeichnung**. In der Cloud ist genügend Speicherplatz vorhanden.

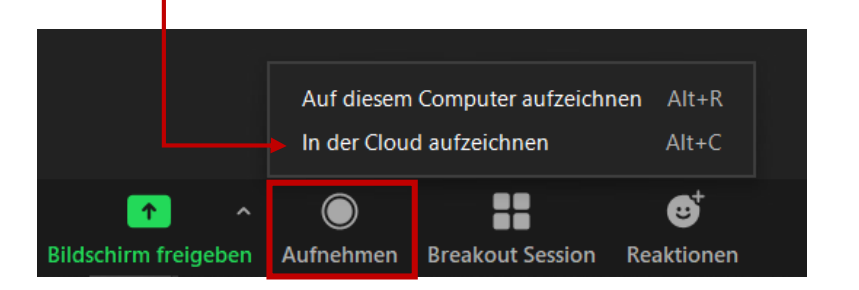

Wenn Sie die **Aufzeichnung beenden** wollen, dann klicken Sie in der Menüleiste auf den Button Aufzeichnung beenden.

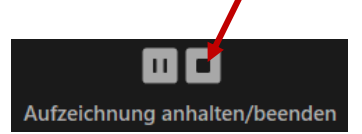

#### **DIGITALISIERUNG | INNOVATIVE LEHRE**

Zoom - Ihre Schritt für Schritt Anleitung

#### **8. Aufzeichnen | Videoanlieferung**

#### **AUFZEICHNEN**

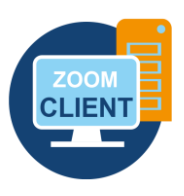

Nachdem Sie die Aufzeichnung beendet haben, können Sie links oben mit Klick das grüne Symbol die Meetinginformationen öffnen und dort rechts oben auf das Zahnrad-Symbol & klicken und die Einstellungen öffnen (siehe nachfolgender Screenshot).

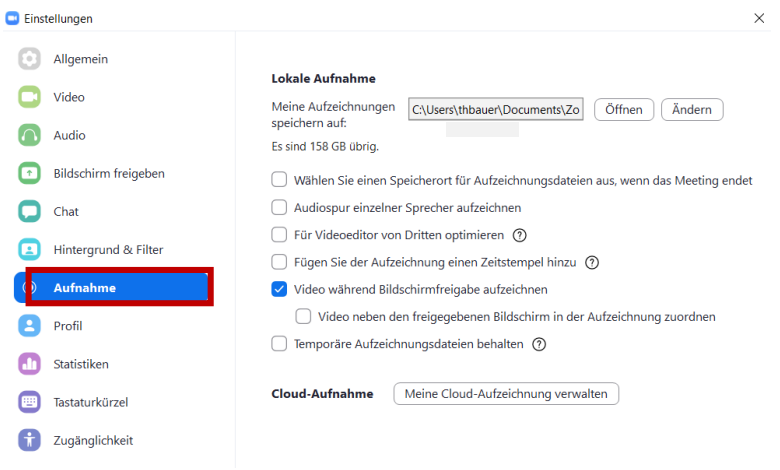

In den Einstellungen können Sie zum einen im Falle einer lokalen Aufnahme den Speicherort wählen und zum anderen im Falle einer Cloud-Aufzeichnung mit Klick auf das Feld "meine Cloud-Aufzeichnung verwalten" die Aufzeichnung in der Weboberfläche herunterladen bzw. löschen. **Cloud-**

#### **Aufzeichnungen sind 14 Tage verfügbar und werden danach automatisch gelöscht.**

Bei einer Cloud-Aufzeichnung erhalten Sie zudem nach ein paar Minuten eine Benachrichtigung per E-Mail, dass Ihre Aufzeichnung bereit ist und per Link zur Verfügung steht.

Zoom - Ihre Schritt für Schritt Anleitung

#### **VIDEOANLIEFERUNG**

- 1. Laden Sie die Videodatei im mp4-Format auf Nextcloud. Klicken Sie hierfür in Nextcloud links auf das "+" und wählen Sie "**Datei hochladen**" .
- 2. Wählen Sie die gewünschte Videodatei aus und bestätigen Sie mit "Öffnen". Ihr Video befindet sich nun in Nextcloud.
- 3. Klicken Sie nun bei Ihrem Video auf folgendes Symbol:

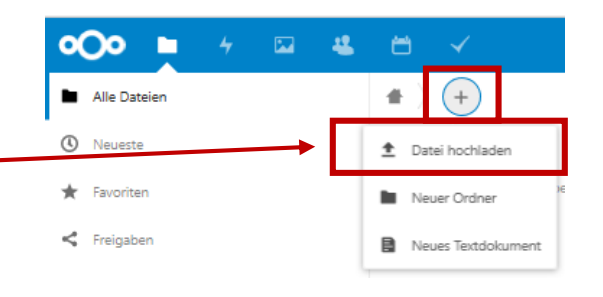

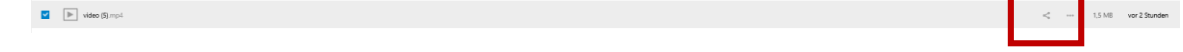

4. Klicken Sie als nächstes auf folgendes Symbol. Ihr Link befindet sich nun in der Zwischenablage.

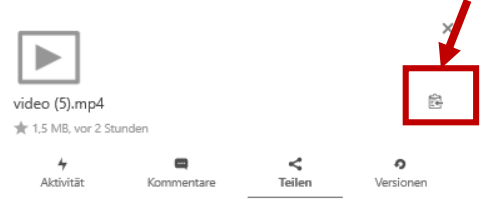

- 5. Senden Sie diesen Link mit folgender Beschreibung an [elearning-support@th-deg.de:](mailto:elearning-support@th-deg.de)
	- Titel: (Pflichtfeld)
	- Studiengang / Veranstaltung: (Pflichtfeld)
	- Beschreibung: (optional, wenn möglich eine stichpunktartige Umschreibung des Inhalts)
	- Dozent: (Pflichtfeld)

Die Videos werden auf unseren Videoserver geladen. Dieser ist datenschutzkonform und unsere Videos können nicht heruntergeladen werden.

6. Sie erhalten dann schnellstmöglich von uns einen Link, den Sie in Ihren iLearn Kurs (Moodle Arbeitsmaterial > Link/Url) einbetten können. Somit können Ihre Studierenden über den iLearn Kurs auf die Vorlesungsaufzeichnung zugreifen.

Zoom - Ihre Schritt für Schritt Anleitung

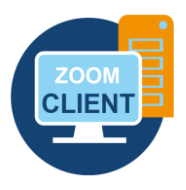

#### **9. Virtueller Hintergrund**

Unter **Einstellungen** in der Zoom-Applikation (Desktop-Client) ist **Virtueller Hintergrund** ein für Sie interessanter Menüpunkt. Unter dieser Einstellung bekommen Sie die Möglichkeit, den eigenen Raum im Hintergrund auszublenden. Sie haben die Option, einen Standardhintergrund des Programms zu verwenden oder ein eigenes Bild oder Video als Hintergrund einzufügen. Vorlagen des Hochschulmarketings finden Sie im V-Laufwerk (V:\allgemein\Vorlagen\Kommunikation und Marketing). Sie können auch selbst Ihren individuellen Hintergrund - beispielsweise mit PowerPoint - erstellen. Speichern Sie dazu Ihre Folie einfach als jpeg-Datei ab.

Wenn Sie ein Bild mit Textinhalten als Hintergrund eingefügt haben, werden Sie feststellen, dass die Schrift spiegelverkehrt erscheint. Die Option **Mein Video spiegeln** ist nur für Sie selbst aktiviert. Dadurch wirkt Ihre eigene Kameraaufnahme wie ein Spiegel, damit Sie vor der Kamera nicht die Orientierung verlieren. Für alle Zuschauer ist das Bild nicht gespiegelt.

Beachten Sie bitte außerdem, dass der virtuelle Hintergrund sehr leistungsintensiv ist und daher vor allem bei einem älteren Stand der Technik nicht optimal funktioniert. Sollten Sie feststellen, dass der virtuelle Hintergrund nicht wie vorgesehen funktioniert oder Ihr Rechner zu stark ausgelastet ist, dann deaktivieren Sie den virtuellen Hintergrund.

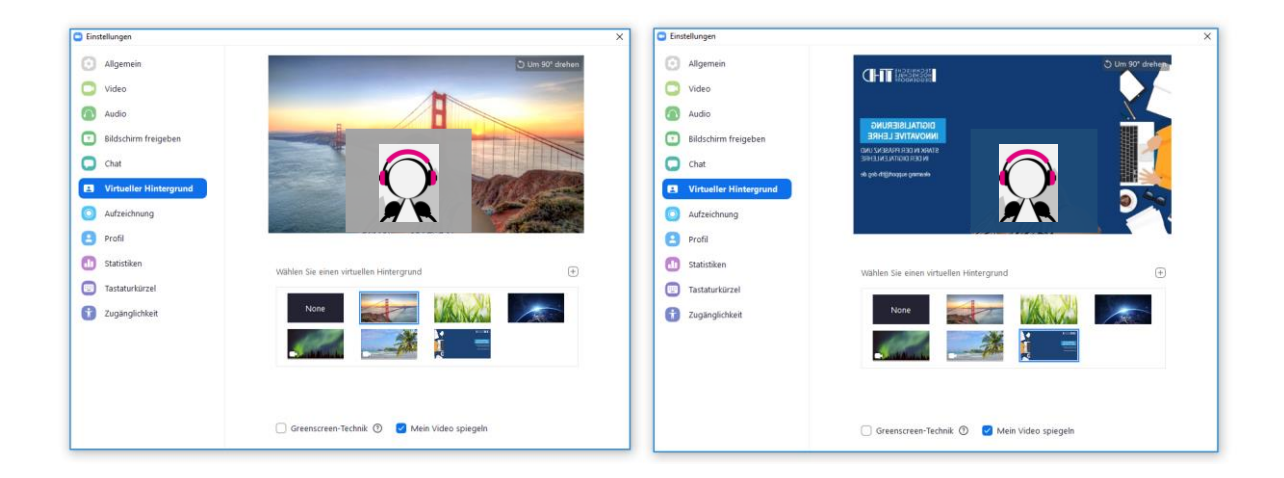

Zoom - Ihre Schritt für Schritt Anleitung

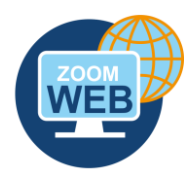

### **10. Sicherheit | Meeting gegen unbefugten Zugriff sichern**

Sie haben an verschiedenen Stellen bei zoom die Möglichkeit, Ihre Meetings zu schützen. Die folgenden Punkte sind Vorschläge dafür, an welchen Stellen Sie Ihre Meetings vor ungewollten Zugriffen schützen können.

#### **KENNWORT**

Setzen Sie bei der Planung ein sicheres Kennwort ein. Kommunizieren Sie es nur Ihrem gewünschten Publikum über iLearn. Damit dieses Kennwort tatsächlich auch einen Nutzen hat, müssen Sie eine Einstellung im Browser ändern. Suchen Sie nach **Einbetten des Kennworts in den Meeting-Link für die Teilnahme mit einem Klick**. Es wird empfohlen, diese Option zu deaktivieren, da sich sonst Teilnehmer (und potenzielle ungewollte TeilnehmerInnen) auch ohne Eingabe dieses Kennworts einloggen können (nämlich direkt über den Link), obwohl Sie das Meeting mit einem Kennwort versehen haben.

#### **BERECHTIGTE NUTZER - NUR NUTZER MIT ZOOM ACCOUNT**

Aktivieren Sie **Nur berechtigte Benutzer können teilnehmen: Bei Zoom anmelden** beim Planen eines Meetings, dann wird für die Teilnahme am Meeting ein Zoom-Account vorausgesetzt. Aktivieren Sie in den **Einstellungen im Browser** die Option **Only authenticated users can join meetings from Web client**, dann müssen sich auch Teilnehmer, die Zoom nicht heruntergeladen haben, sondern über den Browser zuschauen, mit Ihrem Account anmelden.

#### **WARTERAUM**

**Aktivieren Sie den Warteraum,** um sich vor ungewollten Teilnehmern zu schützen.

#### **ERWEITERTE FREIGABEOPTIONEN**

Wenn es nicht erforderlich ist, dass Ihre Teilnehmer den Bildschirm freigeben, können Sie in den **Erweiterten Freigabeoptionen** mit der Option **Nur Host** unter dem Punkt **Wer kann freigeben?** einstellen, dass die Teilnehmer ihren Bildschirm nicht freigeben können.

#### **VERSCHLÜSSELUNG**

Aktivieren Sie die Option **Verschlüsselung für Endpunkte von Drittanbietern erforderlich** (H323/SIP) in den Einstellungen im Browser. Dies sollte Daten zwischen den Applikationen besser verschlüsseln.

#### **DIGITALISIERUNG | INNOVATIVE LEHRE**

Zoom - Ihre Schritt für Schritt Anleitung

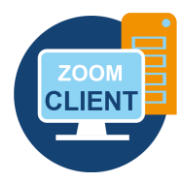

#### **WÄHREND DES MEETINGS**

Zoom bietet Ihnen im Meeting einige Funktionen, um die Sicherheit während eines laufenden Meetings zu erhöhen. Sie sollten sich aber immer gut überlegen, welche Funktionen Sie aktivieren bzw. sperren. Die Interaktivität in Ihrem Meeting kann hierdurch ggf. beeinträchtigt werden.

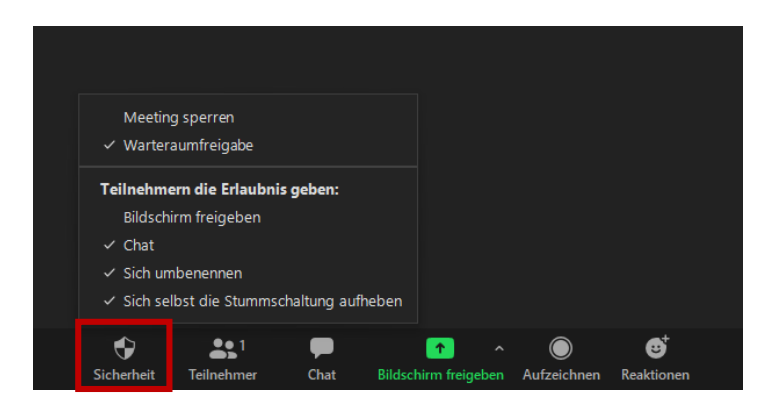

In der unten stehenden **Menüleiste** können Sie auf den Punkt **Sicherheit** klicken.

- ► **Meeting sperren** | Sperrt ein Meeting, sodass keine TeilnehmerInnen mehr Zutritt haben.
- ► **Bildschirm freigeben** | Bildschirmfreigabe für alle Teilnehmer de-/aktivieren. Selbe Einstellung wie unter: Bildschirm freigegeben > Erweiterte Freigabeoptionen > Wer kann freigeben? > Alle Teilnehmer
- ► **Chat** | Hier können Sie den Chat im laufenden Meeting deaktivieren.
- ► **Sich umbenennen** | Verhindern / Erlauben, dass Teilnehmer sich selbst umbenennen können.

Zoom - Ihre Schritt für Schritt Anleitung

#### **11. Weitere Hinweise**

#### **TASTATURKÜRZEL**

Hilfreich für Ihre Navigation während eines Meetings könnte für Sie die Aktivierung von Tastaturkürzel sein. Unter dem Menüpunkt Tastaturkürzel können Sie in Ihren Einstellungen für Sie wichtige Aktionen als Tastenkombination hinterlegen.

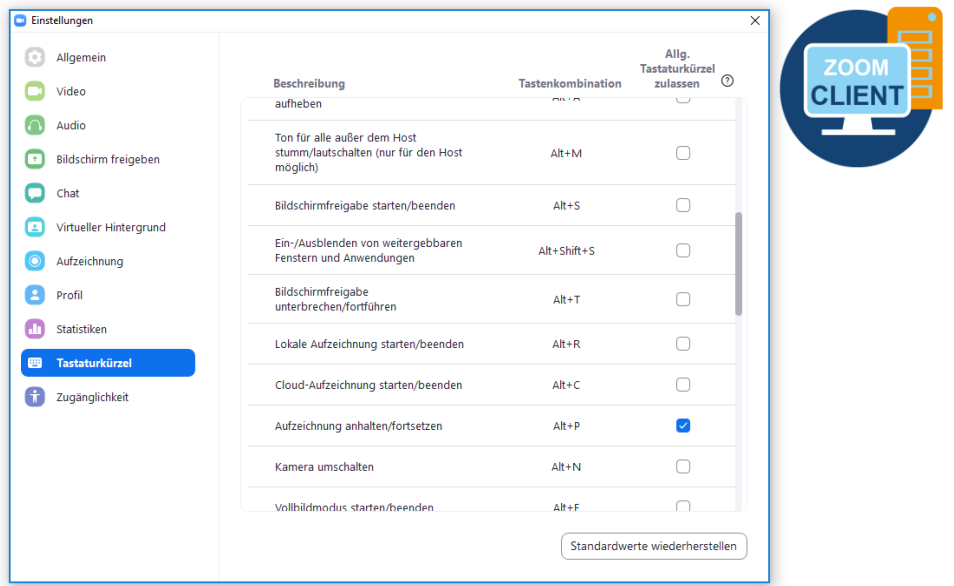

#### **TEILNEHMERSICHT**

Um sicherzustellen, dass bei Ihren Teilnehmern tatsächlich das ankommt, was Sie sich vorstellen, können Sie sich in Ihr Meeting zusätzlich per App auf Ihrem Smartphone oder zweiten Laptop/PC zuschalten und dieses neben Ihr Aufnahmegerät legen. So haben Sie im Blick, was auf der Teilnehmerseite passiert.

#### **E-MAIL-BENACHRICHTIGUNGEN**

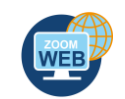

Wenn Sie die Option nutzen möchten, dass Teilnehmer einem Meeting vor dem Host beitreten können, dann deaktivieren Sie in den Einstellungen im Browser die Option **Wenn Teilnehmer vor dem Moderator beitreten**, sonst wird Ihr E-Mail-Postfach sehr schnell voll sein mit überflüssigen E-Mails. Gegebenenfalls können Sie an dieser Stelle auch viele der anderen E-Mail-Benachrichtigungen deaktivieren.

#### **DIGITALISIERUNG | INNOVATIVE LEHRE**

Zoom - Ihre Schritt für Schritt Anleitung

#### **MEETING MIT WARTERAUM**

Wenn Sie den Warteraum aktiviert haben, starten Sie das Meeting mindestens 15 Minuten vor dem eigentlichen Beginn. Wenn die Funktion Warteraum aktiviert ist, können Teilnehmer nicht vor dem Host beitreten – auch wenn Sie diese Funktion aktiviert haben – die Teilnehmer sehen dann keinen geeigneten Hinweis.

#### **BILDSCHIRMFREIGABE**

Beenden Sie alle nicht benötigten Programme und schließen Sie alle nicht benötigten Fenster vor Beginn des Meetings. So vermeiden Sie, dass Sie aus Versehen einen Inhalt über die Bildschirmfreigabe teilen, der nicht für die Öffentlichkeit gedacht ist.

**LIEN** 

#### **EINE ANDERE PERSON ZUM HOST MACHEN**

Wenn Sie einer Person (z.B. einen anderen Dozierenden) alle Rechte für das Meeting übertragen möchten, können Sie diesen auch zum Host während eines Meetings machen. Klicken Sie hierzu im Teilnehmer-Bereich rechts auf den Namen und wählen Sie dann **Host erstellen**.

#### **ENTFERNEN VON TEILNEHMERINNEN UND TEILNEHMERN**

Sie können unerwünschte oder störende TeilnehmerInnen aus dem Meeting entfernen.

Klicken Sie hierzu in der Teilnehmeransicht hinter der Person auf **Mehr > Entfernen**.

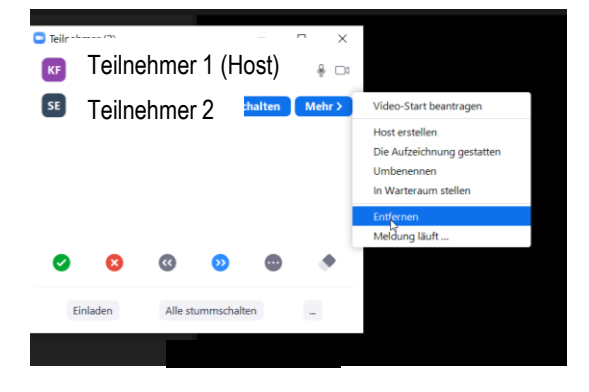

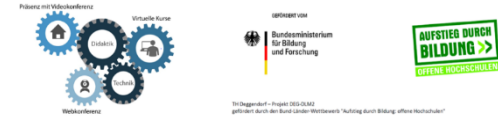

**IHRE PARTNER FÜR IT-LÖSUNGEN UND DIGITALE LEHRE**

it-support@th-deg.de | elearning-support@th-deg.de

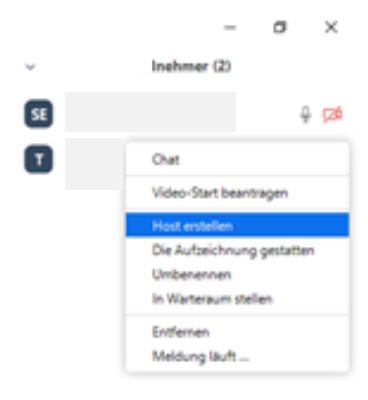